# **RICOH**

# **Impressor fi-819PRB**

# **Manual de instruções**

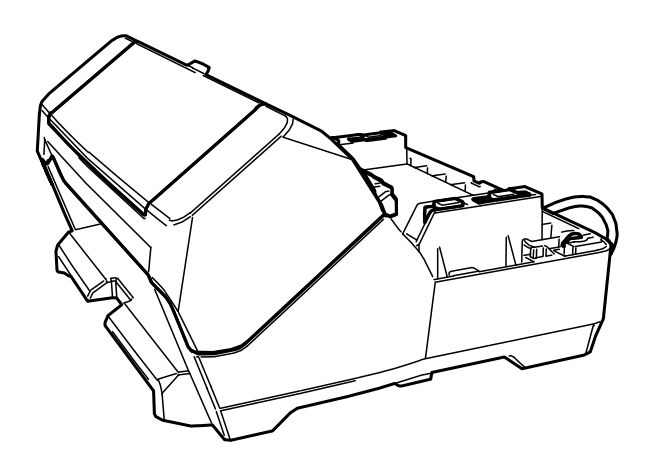

# **Sumário**

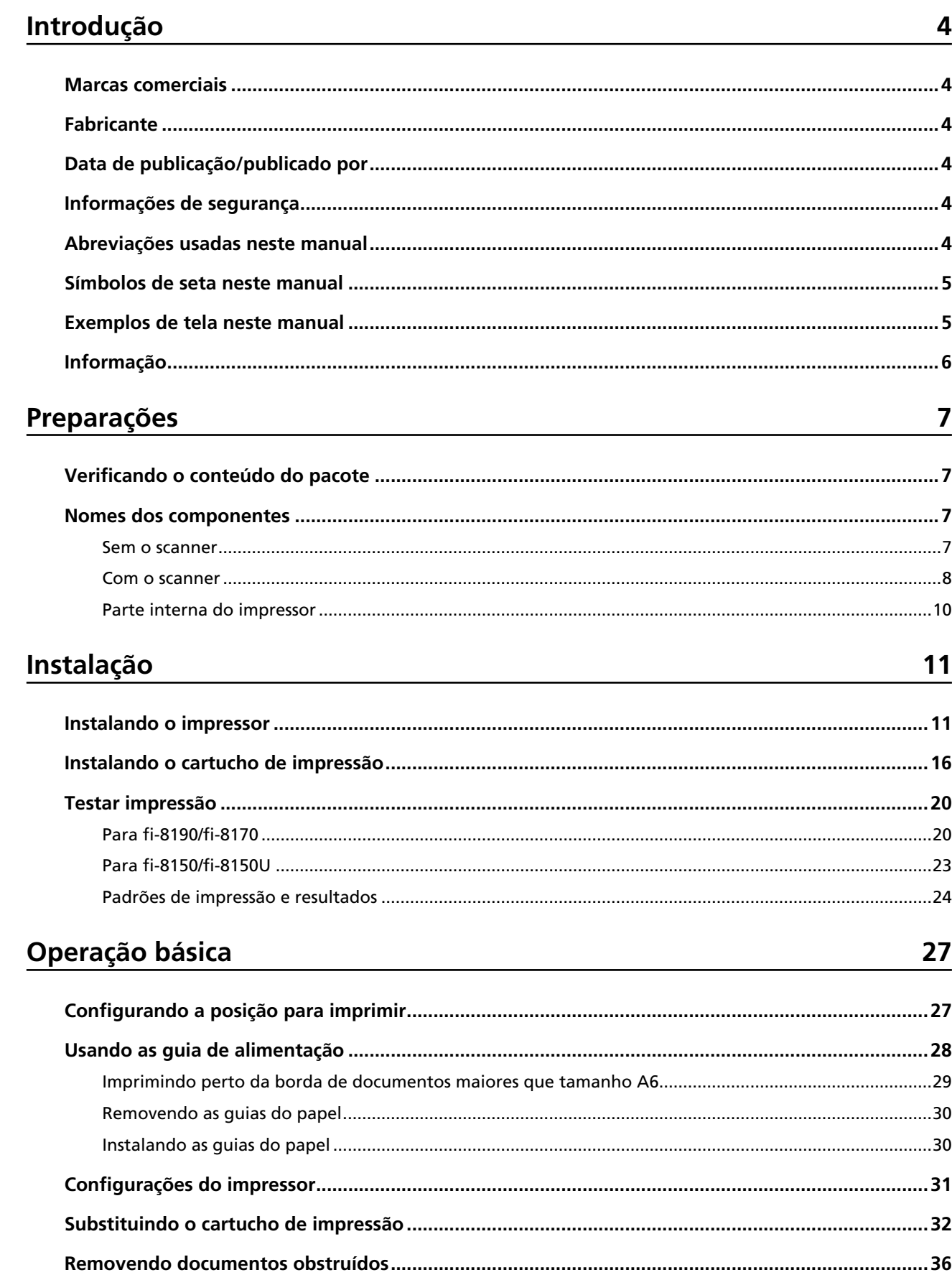

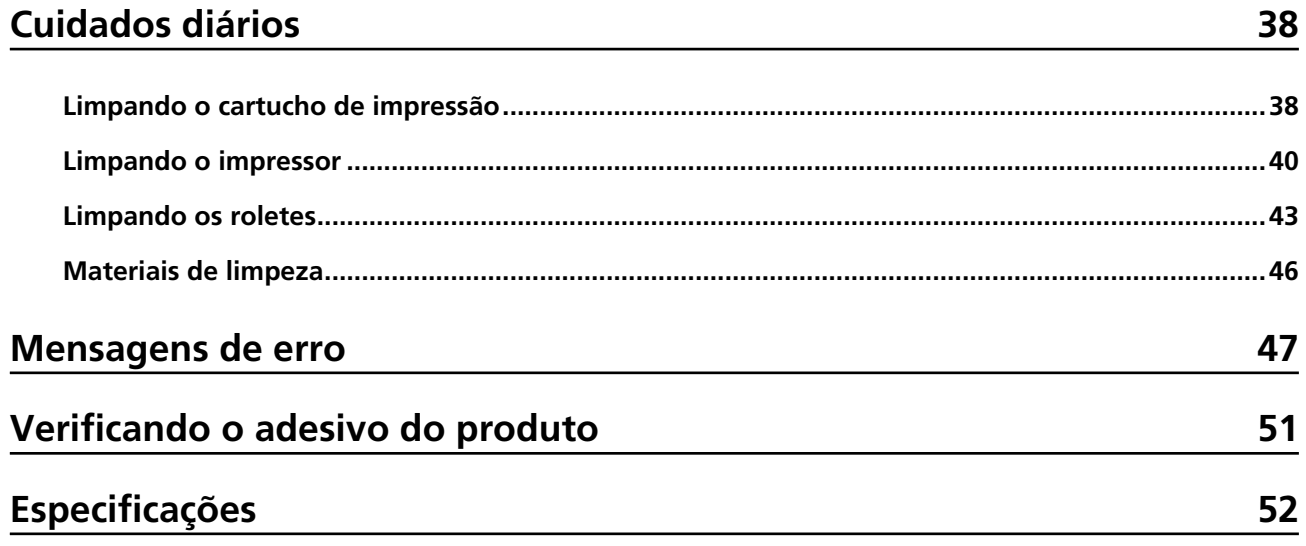

# <span id="page-3-0"></span>**Introdução**

Obrigado por adquirir este produto.

Este produto é uma unidade opcional para ser usada com fi-8190/fi-8170/fi-8150/fi-8150U, que pode imprimir texto (por exemplo, letras, números) em um documento após uma digitalização.

Este manual explica a instalação e conexão, as operações básicas e a manutenção regular do produto. Use o produto corretamente de acordo com este manual.

Para saber como usar o fi-8190/fi-8170/fi-8150/fi-8150U, consulte "Manual de instruções do Image Scanner fi-8190/fi-8290/fi-8170/fi-8270/fi-8150/fi-8250/fi-8150U/fi-8250U" contido no Setup DVD-ROM fornecido na embalagem.

Esperamos que este manual o ajude a tirar o máximo partido do produto.

## **Marcas comerciais**

Microsoft, Windows e Windows Server são marcas comerciais do grupo de companhias Microsoft. PaperStream uma marca registrada da PFU Limited no Japão.

Outros nomes de companhias e produtos são marcas comerciais ou marcas registradas de seus respectivos proprietários.

## **Fabricante**

PFU Limited

YOKOHAMA i-MARK PLACE, 4-5 Minatomirai 4-chome, Nishi-ku, Yokohama-shi, Kanagawa 220-8567 Japan.

## **Data de publicação/publicado por**

Data de emissão: Fevereiro de 2023 Emitido por: PFU Limited Modelo regulatório: P3810K © PFU Limited 2021-2023

## **Informações de segurança**

O manual "Precauções de segurança" contém importantes informações sobre o uso seguro e correto deste produto.

Certifique-se de que lê e entende o manual antes de usar o scanner.

## **Abreviações usadas neste manual**

Os sistemas operacionais e produtos deste manual estão descritos na tabela abaixo.

<span id="page-4-0"></span>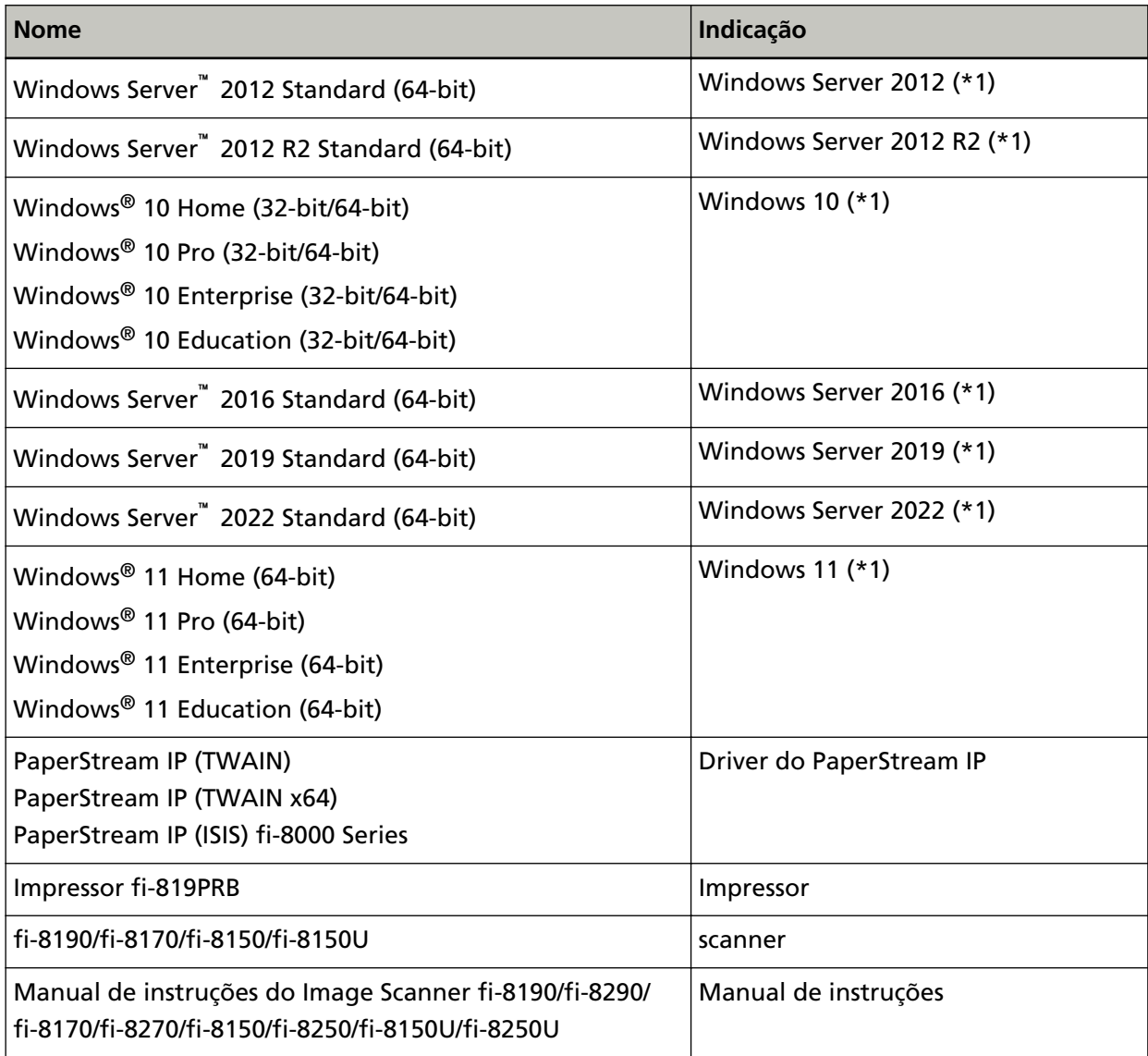

**\*1:**Onde não há distinção entre as versões diferentes do sistema operacional acima, é usado o termo geral "Windows".

## **Símbolos de seta neste manual**

Os símbolos de seta para a direita (→) são usados para separar ícones ou opções de menu que deve ser selecionados em sucessão.

**Exemplo:**Clique no menu [Iniciar] → [Painel de Controle].

## **Exemplos de tela neste manual**

As telas do produto Microsoft foram reimpressas com a permissão da Microsoft Corporation. Para aperfeiçoamento das informações, os exemplos de tela deste manual estão sujeitos a alterações sem aviso prévio.

<span id="page-5-0"></span>Se as atuais telas exibidas diferirem das telas de exemplo deste manual, manuseie-as seguindo as telas visualizadas e tomando como referência o manual do aplicativo usado.

Os exemplos de tela utilizados neste manual são do driver PaperStream IP.

As capturas de tela usadas neste manual pertencem ao Windows 10. As janelas e as operações reais podem diferir dependendo do sistema operacional. Note também que as telas e as operações podem diferir deste manual após o software de aplicativo do scanner ser atualizado. Neste caso, consulte o manual fornecido com a atualização do software.

# **Informação**

- O conteúdo deste manual está sujeito a alterações sem aviso prévio.
- A PFU Limited não assume qualquer responsabilidade pelos danos acidentais ou consequentes resultantes do uso deste produto, bem como pelas reclamações feitas por terceiros.
- A cópia total ou parcial do conteúdo deste manual, assim como os programas do scanner são proibidas por lei.

# <span id="page-6-0"></span>**Preparações**

# **Verificando o conteúdo do pacote**

Verifique a lista do conteúdo do pacote contida na caixa do impressor para certificar-se de que todos os itens estão incluídos.

Se alguma coisa estiver faltando ou danificado, contate o distribuidor/revendedor onde adquiriu este produto. Consulte as informações de contato na Lista de contatos se fornecida com este produto, ou consulte as informações de contacto na seção Contato para perguntas se fornecida nas Precauções de segurança fornecidas com este produto, e faça uma pergunta. Use este produto e os acessórios com cuidado.

## **Nomes dos componentes**

## **Sem o scanner**

**Parte frontal** 

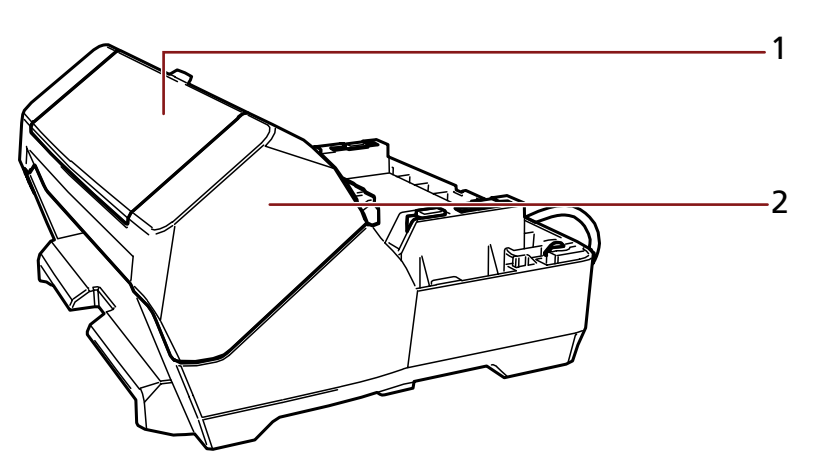

- **1** Tampa do impressor
- **2** Compartimento de impressão (tampa do impressor)

<span id="page-7-0"></span>● **Voltar**

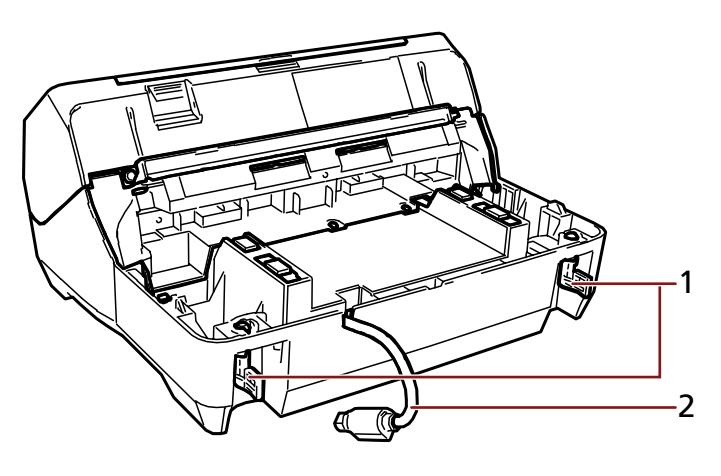

- Trava
- Cabo EXT

# **Com o scanner**

● **Parte frontal**

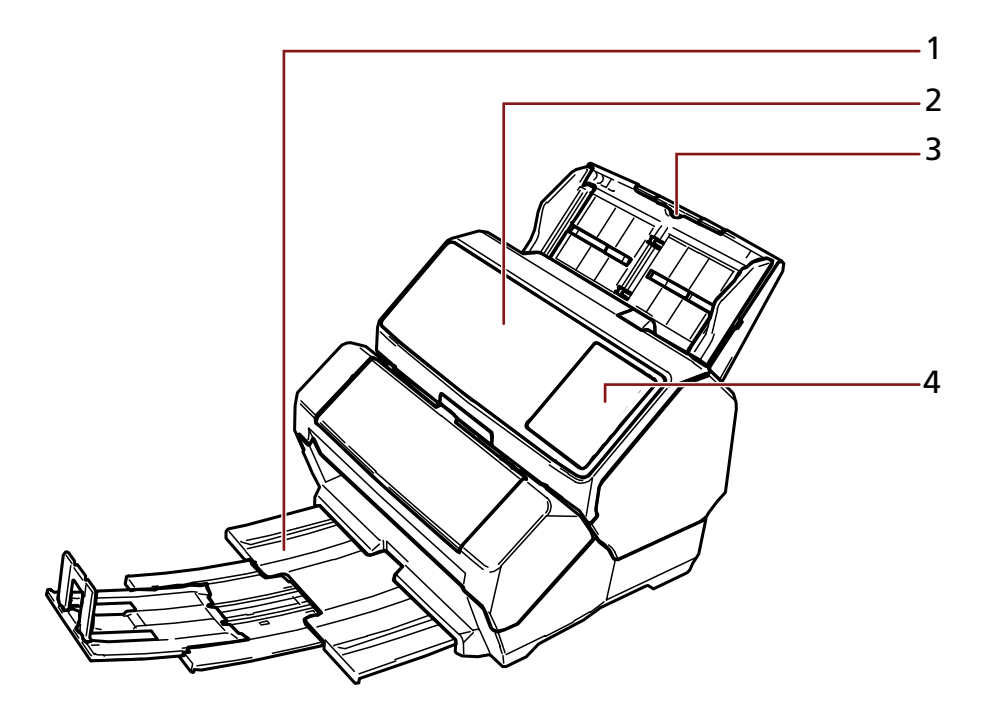

- Bandeja de saída
- AAD (Alimentador Automático de Documentos)
- Bandeja de entrada do AAD (alimentador)
- Painel do operador

#### **Para fi-8190/fi-8170**

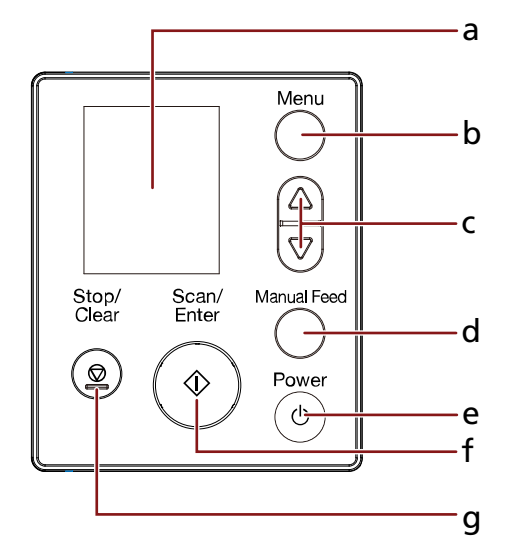

- **a** LCD
- **b** Botão [Menu]
- **c** Botão  $\left[\begin{matrix} \triangle \\ 1 \end{matrix}\right] / \left[\begin{matrix} \nabla \\ 1 \end{matrix}\right]$
- **d** Botão [Manual Feed]
- **e** Botão [Power]
- **f** Botão [Scan/Enter]
- **g** Botão [Stop/Clear]

### **Para fi-8150/fi-8150U**

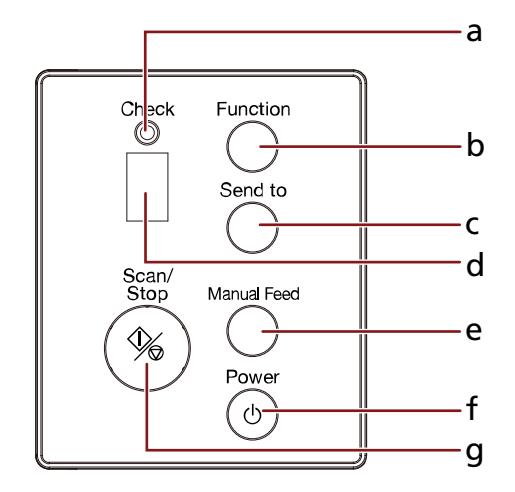

- **a** LED indicador
- **b** Botão [Function]
- **c** Botão [Send to]
- <span id="page-9-0"></span>**d** Display de funções
- **e** Botão [Manual Feed]
- **f** Botão [Power]
- **g** Botão [Scan/Stop]
- **Voltar**

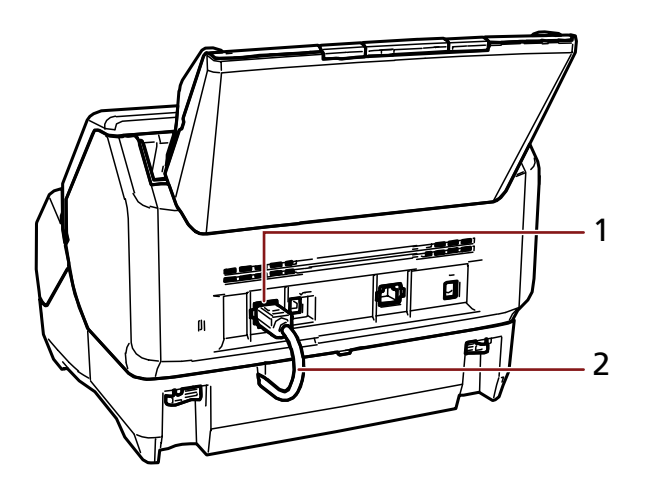

- Conector EXT
- Cabo EXT

# **Parte interna do impressor**

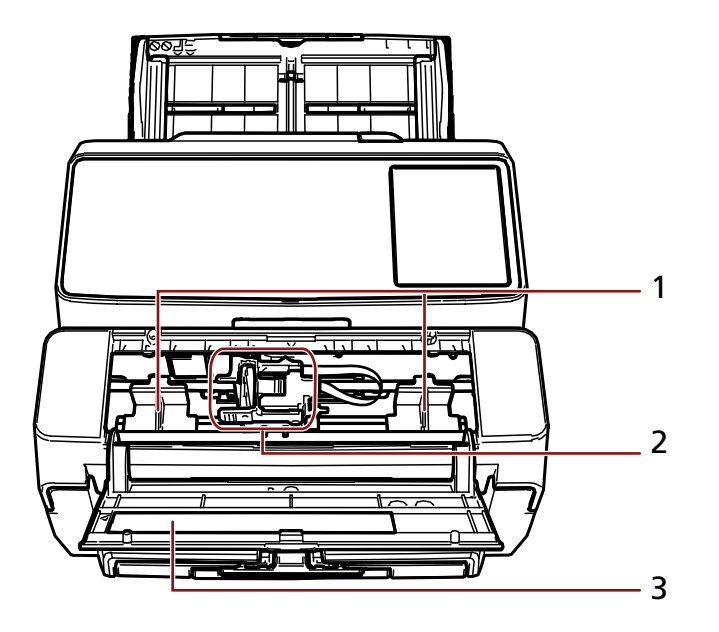

- Guia de alimentação
- Suporte do cartucho de impressão
- Tampa do impressor

# <span id="page-10-0"></span>**Instalação**

# **Instalando o impressor**

Instale o impressor no procedimento seguinte.

- **1 Desligue o scanner e desconecte o cabo elétrico.**
- **2 Remova a bandeja de entrada do AAD (alimentador) e certifique-se de que o ajustador da guia lateral (A) é pressionado até o fim.** Para detalhes sobre como operar o ajustador da guia lateral, consulte o Manual de instruções de seu scanner.

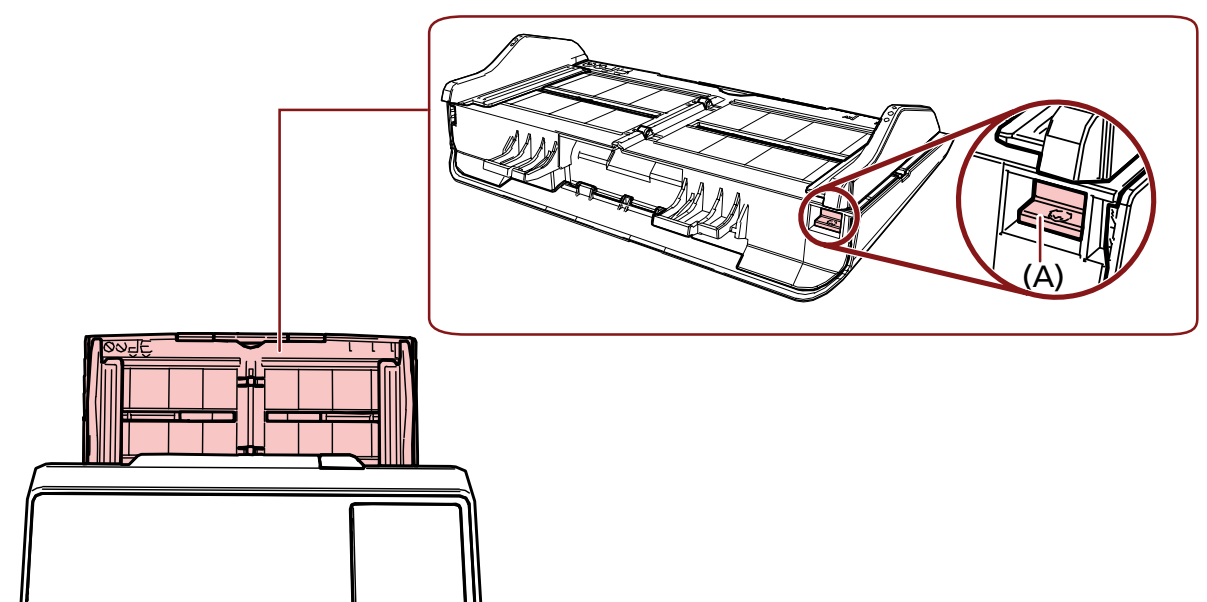

Depois de se certificar que não há nenhum problema, instale a bandeja de entrada do AAD (alimentador).

**3 Remova a bandeja de saída do scanner.**

**a Retire a bandeja de saída.**

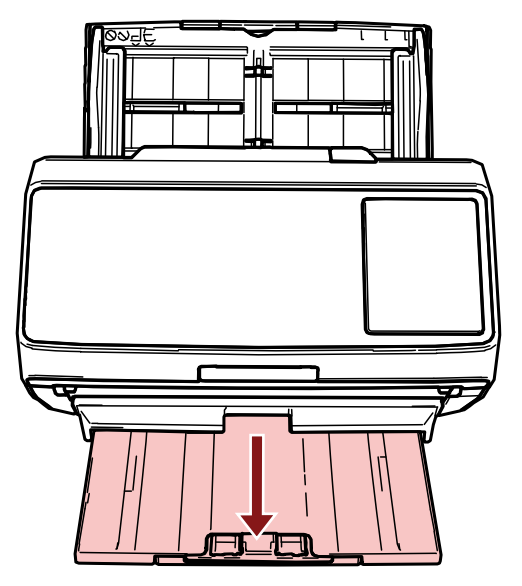

- **b Segure ambas as extremidades da bandeja de saída com ambas as mãos.**
- **c Pressione a parte indicada com (B) na figura usando ambos os polegares para folhear a bandeja de saída e, depois, puxe a bandeja de saída em sua direção.**

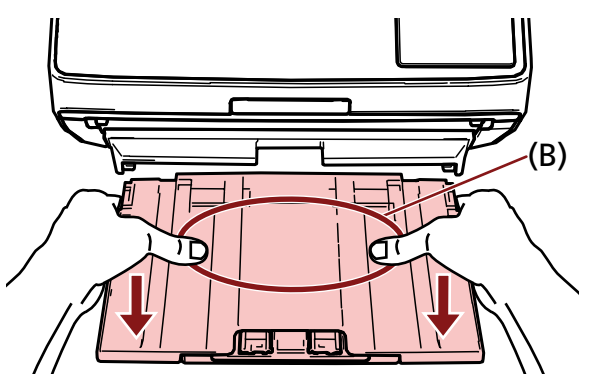

## **ATENÇÃO**

Certifique-se de que remove a bandeja de saída antes de instalar o impressor.

**4 Instale o impressor no scanner.**

Segure o scanner acima da parte traseira do impressor e baixe-o cuidadosamente para a base do impressor, até ele encaixar no lugar.

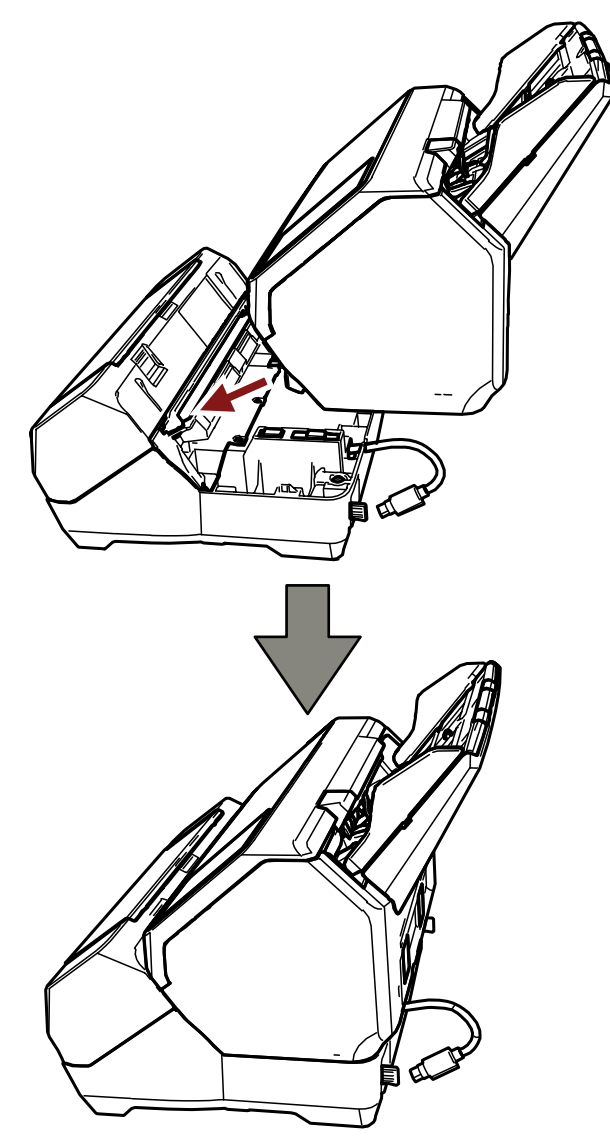

## **ATENÇÃO**

Tenha cuidado para não ficar com o cabo EXT nem com os dedos presos.

- ∍ **START OF BUILDING** k  $\boldsymbol{a}$ 丽
- **5 Levante as travas (duas travas no lado traseiro).**

**6 Gire as travas (duas travas no lado traseiro) para dentro.**

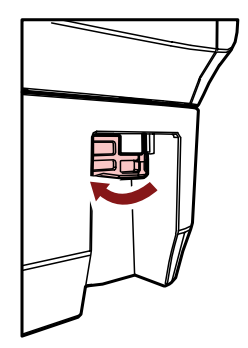

**7 Conecte o cabo EXT no conector EXT na traseira do scanner.**

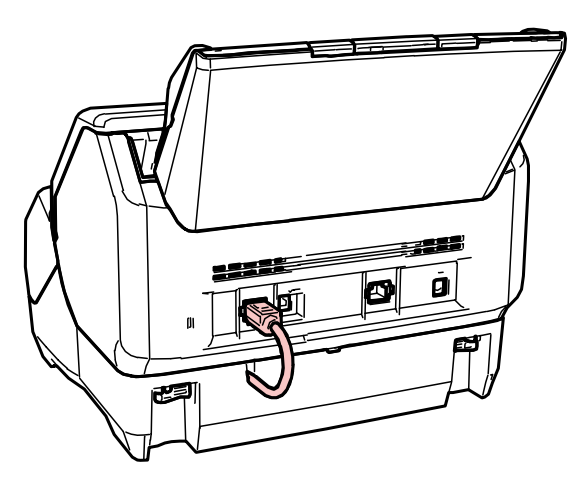

### **ATENÇÃO**

Se o cabo EXT não estiver conectado, o impressor não funciona. Digitalizar documentos sem o cabo conectado causará obstruções de papel.

- **8 Instale a bandeja de saída (removida na etapa [3\)](#page-10-0) na frente do impressor.**
	- **a Segure ambas as extremidades da bandeja de saída com ambas as mãos.**
	- **b Insira a bandeja de saída nas partes direita e esquerda indicadas com (C) no impressor, enquanto o pressiona na direção da seta.**

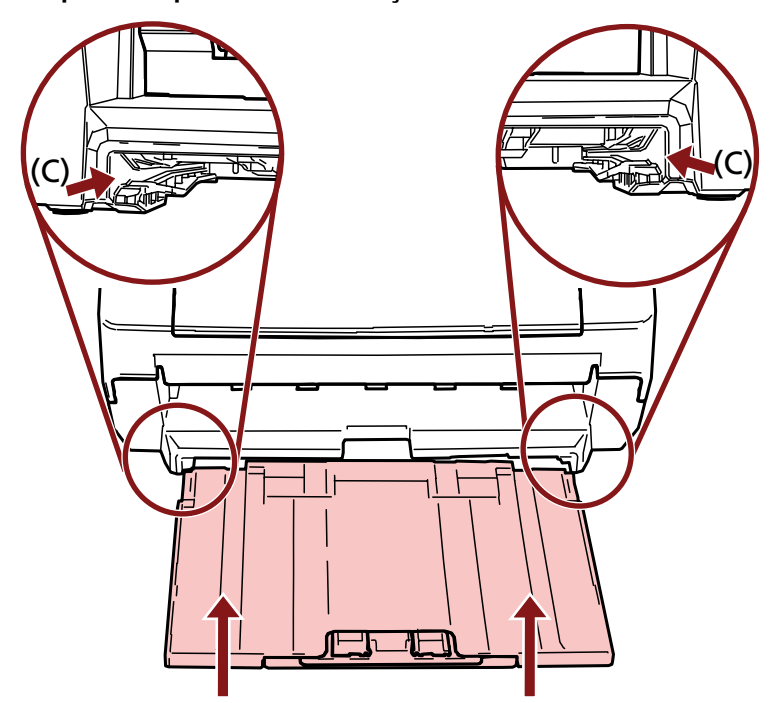

**9 Conectar o cabo elétrico.**

#### **ATENÇÃO**

Não mova o scanner com o impressor instalado. O impressor poderá ficar danificado.

# <span id="page-15-0"></span>**Instalando o cartucho de impressão**

Instale o cartucho de impressão no procedimento seguinte:

## **ATENÇÃO**

Durante a instalação do cartucho de impressão, certifique-se de que o instala na orientação correta.

- **1 Desligue o scanner.**
- **2 Abra a tampa do impressor.**

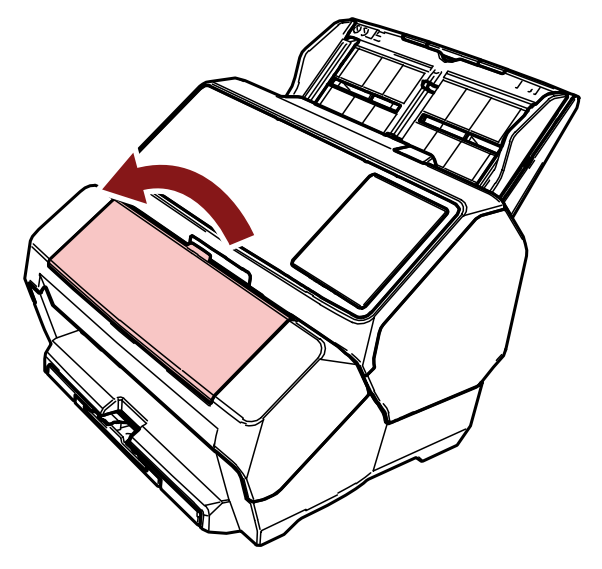

- **3 Quando da aquisição do impressor e da instalação do cartucho de impressão pela primeira vez, remova a fita que segura o suporte do cartucho de impressão e as guias de alimentação.**
- **4 Pegue e baixe os braços do suporte do cartucho de impressão com seus dedos conforme mostrado abaixo, para levantar os braços na outra extremidade.**

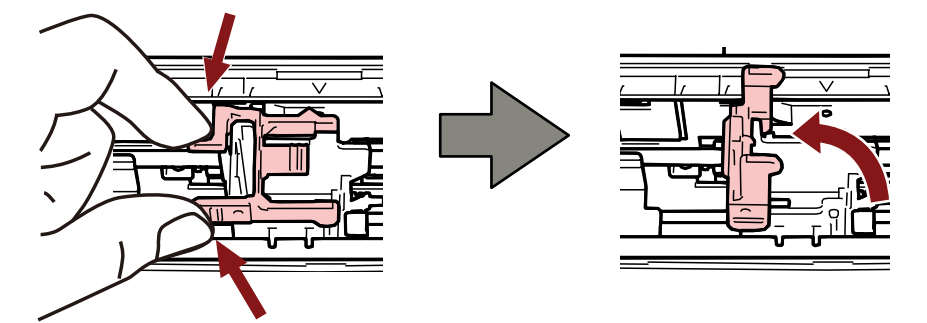

<span id="page-16-0"></span>**5 Retire o cartucho de impressão da embalagem.**

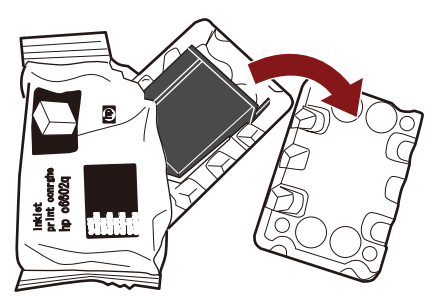

**6 Remova o adesivo de proteção do cartucho de impressão.**

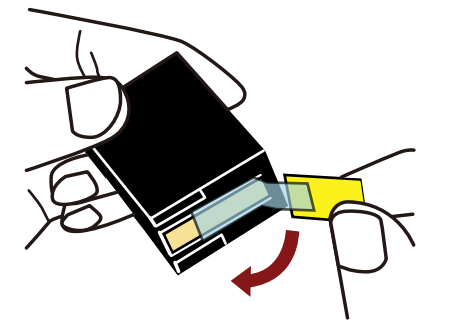

## **ATENÇÃO**

- Não coloque a fita novamente.
- Tome cuidado para não tocar no cabeçote do cartucho de impressão (a parte do contato (A) e no bico de saída (B)) com as mãos. A impressão pode ficar desordenada.

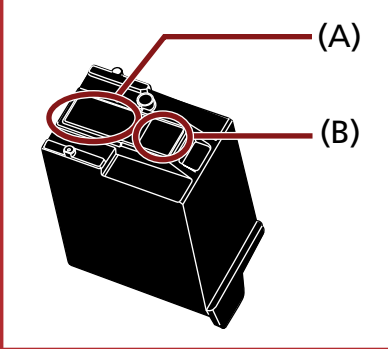

**7 Com a aba (C) no cartucho de impressão voltado para a direita, coloque o cartucho no suporte.**

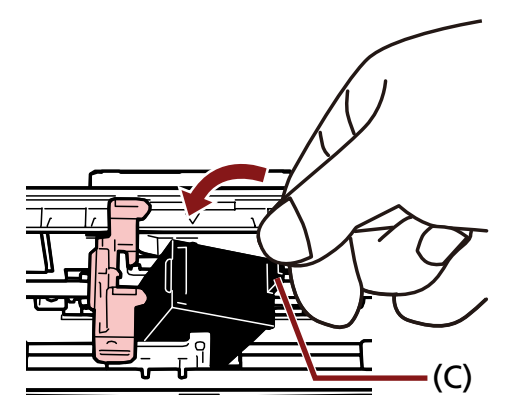

## <span id="page-17-0"></span>**ATENÇÃO**

Tenha cuidado para que o cartucho de impressão não fique preso na fita de impressão (D) para evitar danificar a fita.

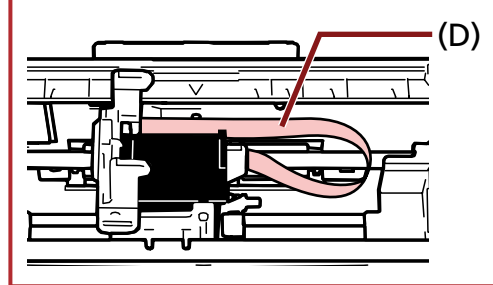

**8 Baixe suavemente a pega do suporte do cartucho de impressão até que esta fique travada e coloque o cartucho no lugar.**

Certifique-se de que os ganchos de retenção (E) na pega encaixam firmemente no cartucho de<br>. impressão.

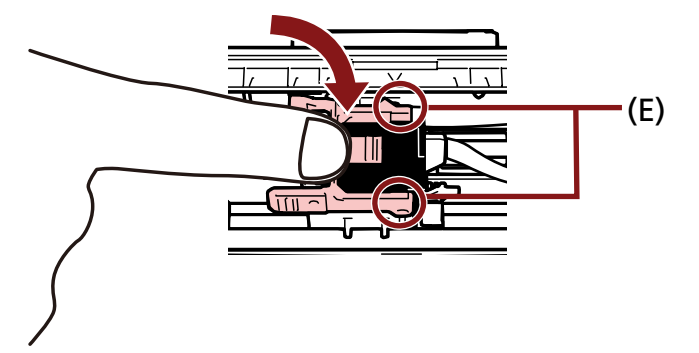

- **9 Mova o suporte do cartucho de impressão para uma posição apropriada para imprimir.** (Consulte [Configurando a posição para imprimir \(página 27\)](#page-26-0))
- **10 Feche a tampa do cartucho de impressão.**

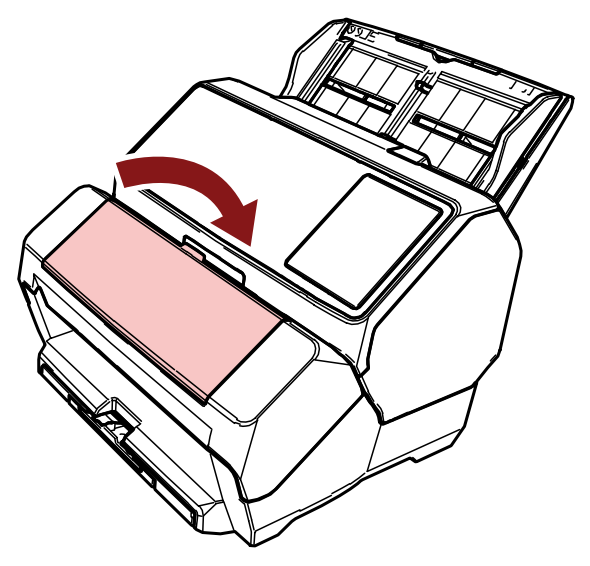

## **ATENÇÃO**

Se não usar o impressor durante um longo período, remova o cartucho de impressão.

Mesmo que nenhum documento seja impresso, haverá consumo de tinta sempre que ligar o scanner.

## <span id="page-19-0"></span>**Testar impressão**

Depois de instalar o cartucho de impressão, verifique se a impressão funciona normalmente.

### **DICAS**

Para obter detalhes acerca do painel do operador, consulte o Manual de instruções de seu scanner.

## **Para fi-8190/fi-8170**

**1 Pressione o botão [Power] no painel do operador no scanner.**

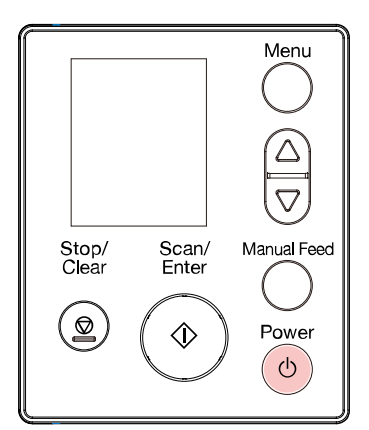

A tela [Pronto] é exibida no LCD.

**2 Carregue documentos em branco no scanner.**

Carregue um ou mais documentos.

## **DICAS**

● Use uma folha em branco de tamanho A4 ou Carta.

Se o tamanho do papel for menor que A4 ou Carta, a impressão talvez não seja concluída com sucesso.

● Certifique-se de que o suporte do cartucho de impressão está posicionado dentro da largura do documento.

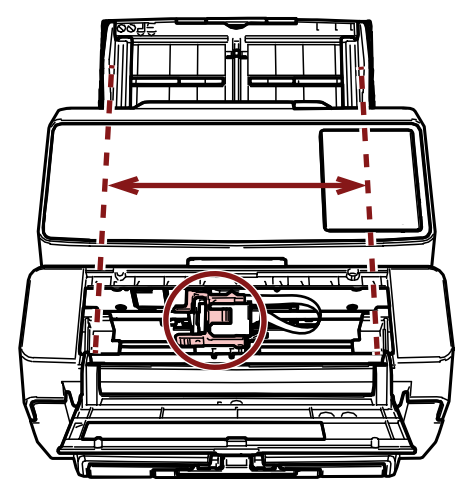

### **3 Pressione o botão [Menu].**

A tela [Menu de configurações] é exibida no LCD.

**4 Pressione o botão [ ] /[ ] e selecione [4: Testar impressão] e, depois, pressione o botão [Scan/ Enter].**

A tela [No. de folhas digitalizadas] é mostrada no LCD.

#### **ATENÇÃO**

Se o impressor estiver desconectado ou não estiver corretamente conectado, a mensagem [Esta função não pode ser utilizada pois o impressor não está conectado.] é mostrada no LCD.

**5 Pressione o botão [ ] /[ ] e selecione [1: Apenas uma folha] ou [2: Várias folhas] e, depois, pressione o botão [Scan/Enter] para confirmar.**

Quando [2: Várias folhas] é selecionada, a impressão é realizada para todas as folhas no scanner. A tela [Padrão de impressão] é mostrada no LCD.

**6 Pressione o botão [ ] /[ ] e selecione um padrão de impressão e, depois, pressione o botão [Scan/Enter].**

Para obter detalhes sobre os padrões de impressão, consulte [Padrões de impressão e resultados](#page-23-0) [\(página 24\)](#page-23-0).

A tela [Testar impressão] é mostrada no LCD.

**7 Pressione o botão [ ] /[ ] e selecione [1: Sim] e, depois, pressione o botão [Scan/Enter].**

As folhas em branco são alimentada no scanner e o impressor imprimirá um padrão de impressão deixando um espaço de 5 mm (com um desconto de 4 mm para dentro ou para fora) a partir da margem de cada documento.

## **ATENÇÃO**

Não mova nem abane o impressor durante a impressão. A impressão pode ficar desordenada.

**8 Depois de ter terminado a execução da impressão de teste, pressione o botão [Stop/Clear] para retornar à tela [Pronto].**

# <span id="page-22-0"></span>**Para fi-8150/fi-8150U**

- **1 Desligue o scanner se ele estiver ligado.**
- **2 No painel do operador, mantenha pressionado o botão [Function] e pressione o botão [Power].** Mantendo pressionado o botão [Function].

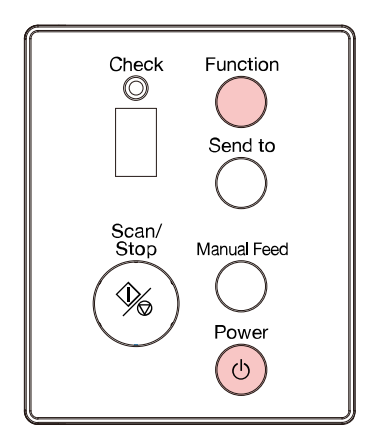

**3 Quando "b" for exibido depois de "P" no Display de funções, libere o botão [Function].**

### **4 Carregue documentos em branco no scanner.**

Quando carrega um documento em branco, pode verificar o resultado somente do Padrão de impressão 1.

Carregue vários documentos em branco para verificar os resultados de alguns padrões de impressão.

Para obter detalhes sobre os padrões de impressão, consulte [Padrões de impressão e resultados](#page-23-0) [\(página 24\)](#page-23-0).

## **DICAS**

● Use uma folha em branco de tamanho A4 ou Carta.

Se o tamanho do papel for menor que A4 ou Carta, a impressão talvez não seja concluída com sucesso.

<span id="page-23-0"></span>● Certifique-se de que o suporte do cartucho de impressão está posicionado dentro da largura do documento.

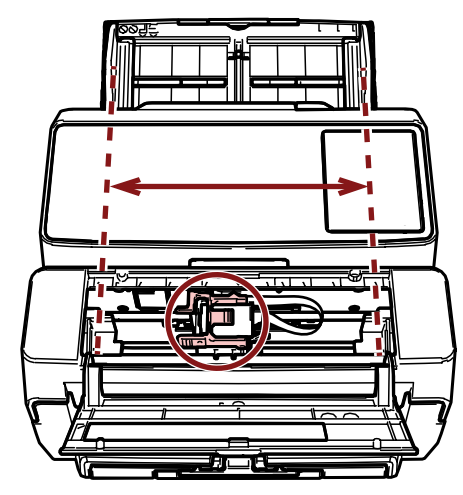

#### **5 Pressione o botão [Scan/Stop].**

Uma folha em branco é alimentada no scanner e o impressor imprimirá um padrão de impressão deixando um espaço de 5 mm (com um desconto de 4 mm para dentro ou para fora) a partir da margem do documento.

Quando carregar vários documentos no scanner, os Padrões de impressão 1 a 6 serão impressos repetidamente.

A impressão para quando um padrão é impresso. Para continuar a testar impressão, pressione o botão [Scan/Stop].

#### **ATENÇÃO**

Não mova nem abane o impressor durante a impressão. A impressão pode ficar desordenada.

**6 Para finalizar o teste de impressão, pressione o botão [Power] no painel de operações do scanner para desligar a energia do aparelho.**

## **Padrões de impressão e resultados**

- **Padrão de impressão**
	- **Padrão 1 (Horizontal):**

ABCDEFGHIJKLMNOPQRSTUVWXYZ[\]^\_`00000000

#### **Padrão 2 (Horizontal):**

abcdefghijklmnopqrstuvwxyz{|}¯00000000

#### **Padrão 3 (Horizontal):**

!"#\$%&'()\*+,-./0123456789:;<=>?@00000000

#### **Padrão 4 (Vertical):**

ABCDEFGHIJKLMNOPQRSTUVWXYZ[\|^ `00000000

#### **Padrão 5 (Vertical):**

abcdefghijklmnopqrstuvwxyz{|}¯00000000

#### **Padrão 6 (Vertical):**

!"#\$%&'()\*+,-./0123456789:;<=>?@00000000

#### **DICAS**

A seção de numeração "00000000" aumenta em acréscimos de um, começando a partir de 0 (zero).

#### **Exemplo**

● Para fi-8190/fi-8170 Se selecionar [2: Várias folhas] e [Padrão 1], carregar três documentos em branco e executar uma impressão de teste, os resultados em cada folha são os seguintes:

1ª folha: ABCDEFGHIJKLMNOPQRSTUVWXYZ[\} ]^ `00000000

2ª folha: ABCDEFGHIJKLMNOPQRSTUVWXYZ[\} ]^\_`00000001

**3ª folha: ABCDEFGHIJKLMNOPQRSTUVWXYZ[# ]^ `00000002** 

#### ● Para fi-8150/fi-8150U

Se carregar sete documentos em branco e executar uma impressão de teste, os resultados em cada folha são os seguintes:

1ª folha (Padrão 1): ABCDEFGHIJKLMNOPORSTUVWXYZI¥ 1^ `00000000

**2ª folha (Padrão 2):** abcdefghijklmnopqrstuvwxyz{|}¯00000001

**3ª folha (Padrão 3):** !"#\$%&'()\*+,-./0123456789:;<=>?@00000002

4ª folha (Padrão 4): ABCDEFGHIJKLMNOPQRSTUVWXYZ[¥ ]^ `00000003

**5ª folha (Padrão 5):** abcdefghijklmnopqrstuvwxyz{|}¯00000004

**6ª folha (Padrão 6):** !"#\$%&'()\*+,-./0123456789:;<=>?@00000005

7ª folha (Padrão 7): ABCDEFGHIJKLMNOPQRSTUVWXYZ[\}<sup>1</sup> \^ `00000006

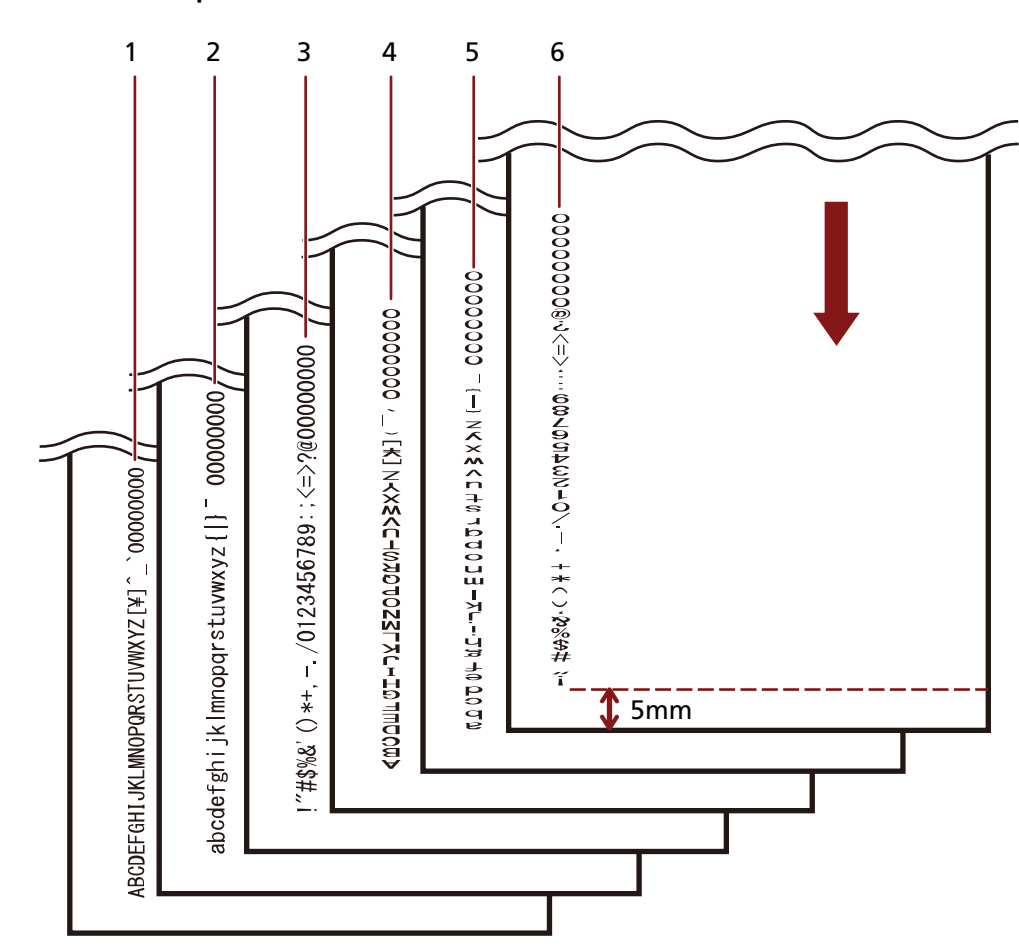

● **Padrão de impressão e o resultado**

↓: Direção da alimentação para documentos em branco

# <span id="page-26-0"></span>**Operação básica**

# **Configurando a posição para imprimir**

Defina a posição para imprimir no procedimento seguinte.

- **1 Abra a tampa do impressor.**
- **2 Mova o suporte do cartucho de impressão para uma posição apropriada para imprimir.**
	- **a Deslize o suporte do cartucho de impressão para a esquerda ou direita na largura do documento.**
	- **b Use as marcas do tamanho do documento (A) no interior do impressor como uma guia e alinhe a parte (B) do suporte do cartucho de impressão com a posição em que deseja imprimir.**

Se a guia de alimentação estiver localizada na posição em que deseja imprimir, consulte [Imprimindo perto da borda de documentos maiores que tamanho A6 \(página 29\)](#page-28-0) para mover.

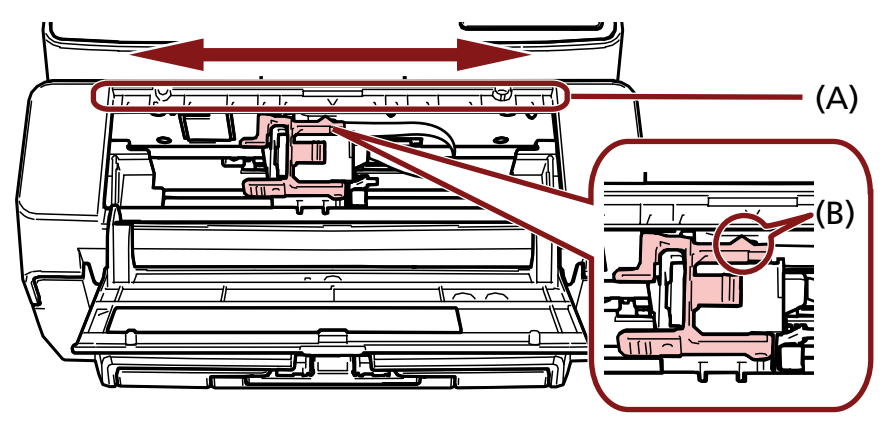

## **ATENÇÃO**

Durante a impressão perto da borda do documento, a impressão talvez ocorra fora da área do documento. Por isso, defina a posição do cartucho de impressão cuidadosamente.

# <span id="page-27-0"></span>**Usando as guia de alimentação**

Quando os documentos tiverem bordas enroladas conforme mostrado abaixo, use as guia de alimentação para evitar as obstruções de papel.

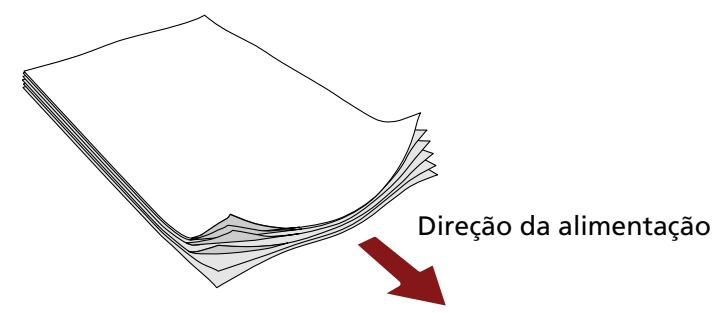

Mova as guias de alimentação para as posições onde as bordas dos documentos passam no procedimento seguinte.

- **1 Carregue documentos no scanner.**
- **2 Abra a tampa do impressor.**
- **3 Deslize as guias de alimentação (A) para as posições onde as bordas dos documentos passam.** Use as marcas de tamanho do documento (B) dentro do impressor como uma guia quando do posicionamento das guias de alimentação.

Exemplo: Para documentos de tamanho A4

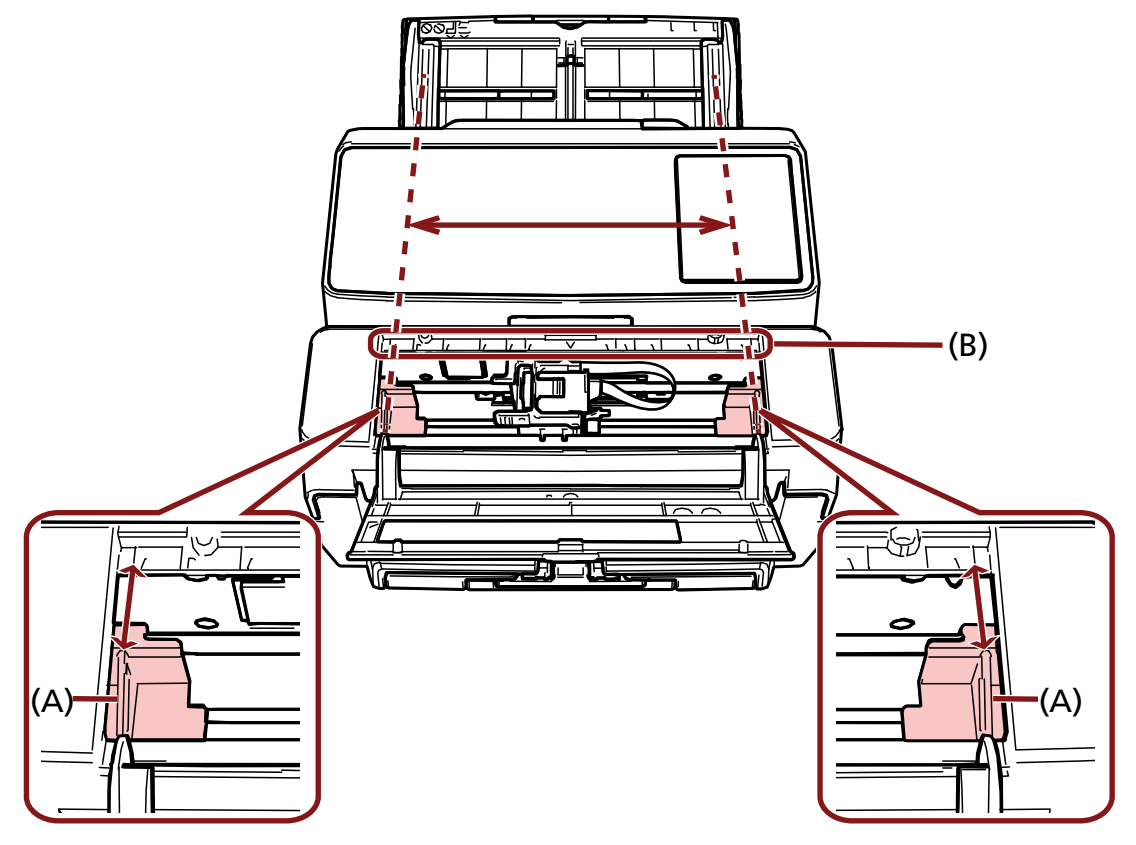

## <span id="page-28-0"></span>**ATENÇÃO**

Tenha cuidado para não deixar as guias do papel tocarem na fita de impressão (C) para evitar danificar a fita.

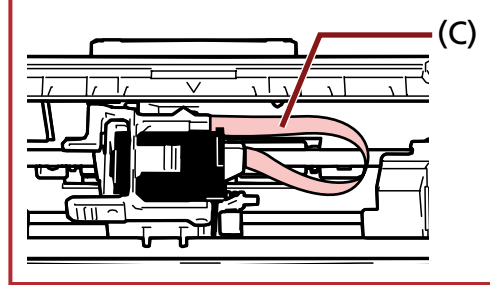

# **Imprimindo perto da borda de documentos maiores que tamanho A6**

Mova a guia de alimentação para imprimir perto da borda dos documentos maiores que tamanho A6.

- **1 Remova a guia de alimentação da posição em que deseja imprimir.** (Consulte [Removendo as guias do papel \(página 30\)\)](#page-29-0)
- **2 Instale a guia de alimentação no espaço disponível (A) perto do centro e deslize o suporte do cartucho de impressão para a borda (B).** (Consulte [Instalando as guias do papel \(página 30\)\)](#page-29-0)

#### **Para impressão na borda direita**

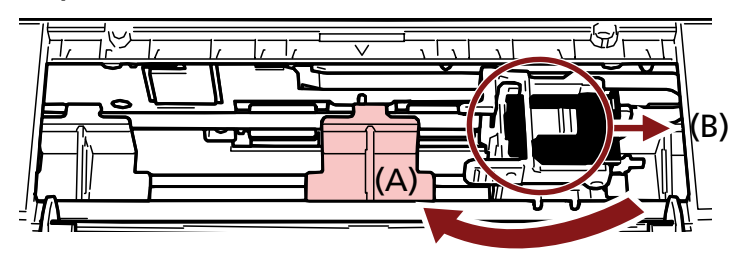

**Para impressão na borda esquerda**

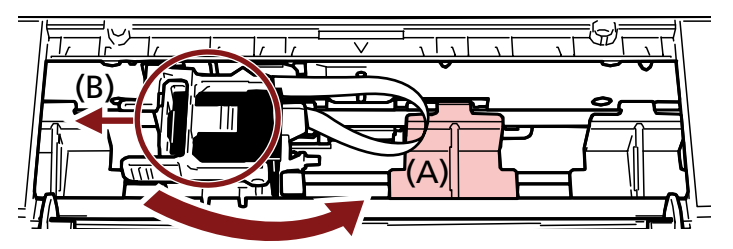

**3 Ajuste a posição do suporte do cartucho de impressão** (Consulte [Configurando a posição para imprimir \(página 27\)](#page-26-0))

# <span id="page-29-0"></span>**Removendo as guias do papel**

**1 Para remover as guias de alimentação, pressione a guia de alimentação com os dedos e a retire.** Se for difícil remover, gire a guia de alimentação para destravar a trava em (A) e a retire.

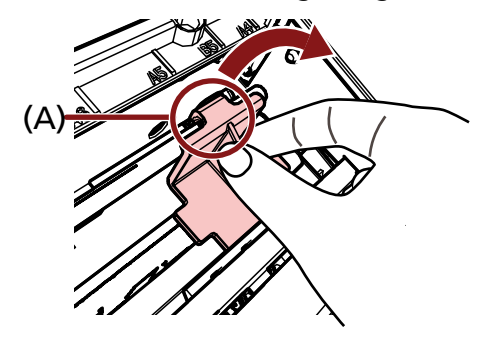

# **Instalando as guias do papel**

**1 Coloque a guia de alimentação no local.** Certifique-se de que a guia de alimentação está sob a roda metálica (A).

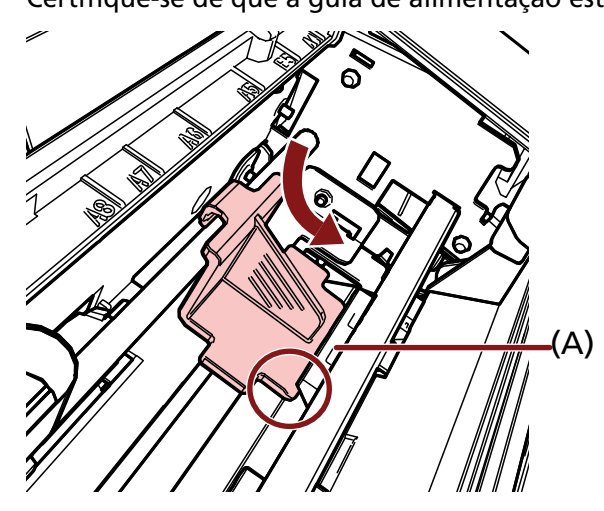

**2 Pressione a parte (B) da guia de alimentação até ficar bem instalada.**

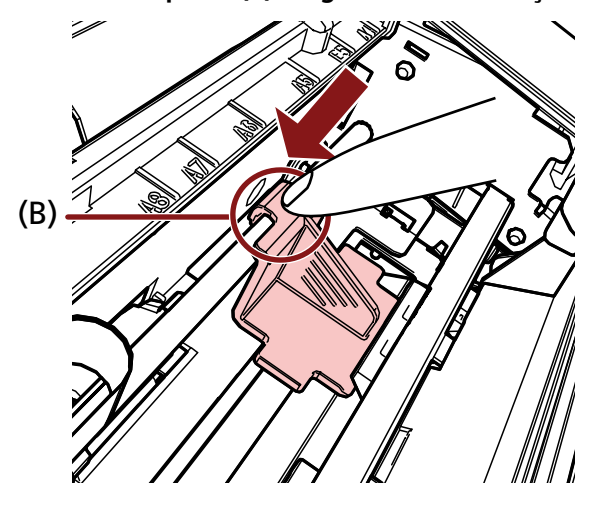

# <span id="page-30-0"></span>**Configurações do impressor**

Você pode configurar as definições do impressor no driver do scanner. Para obter detalhes sobre como configurar as definições, consulte a ajuda do driver do scanner.

#### ● **PaperStream IP (TWAIN) (Exemplo)**

Exiba o modo Avançado e configure as definições no [Impressor] do menu [Impressor].

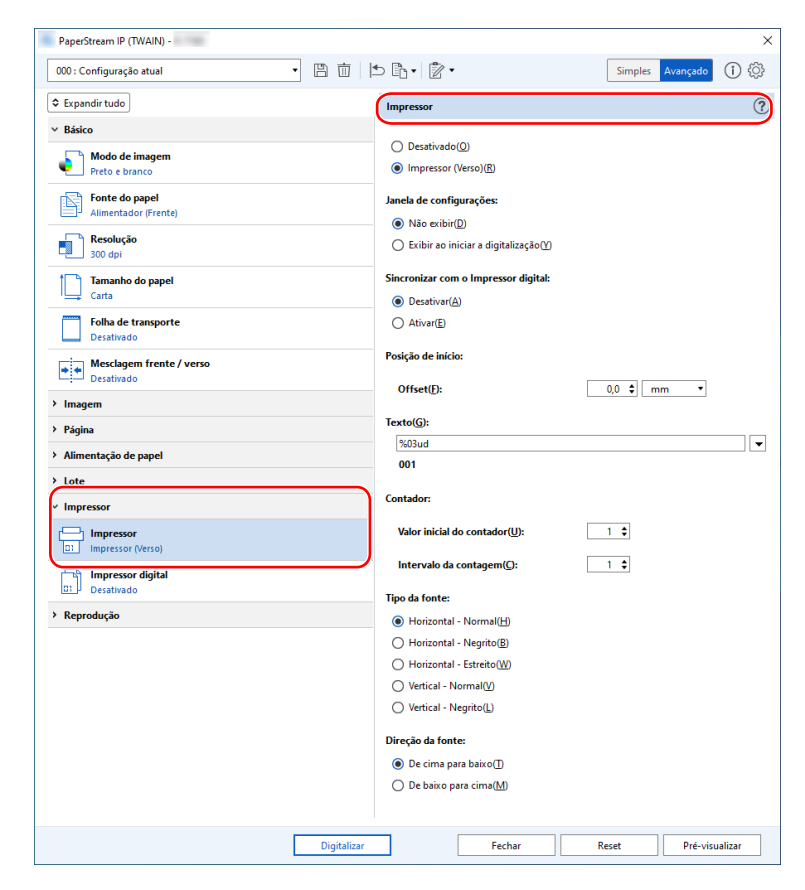

## <span id="page-31-0"></span>**Substituindo o cartucho de impressão**

O cartucho de impressão é uma peça de consumo. Substitua o cartucho de impressão no procedimento seguinte.

### **ATENÇÃO**

Quando a seguinte mensagem aparecer, substitua o cartucho de impressão o mais rápido possível. Se continuar a imprimir sem substituir o cartucho, a impressão reproduzida ficará apagada.

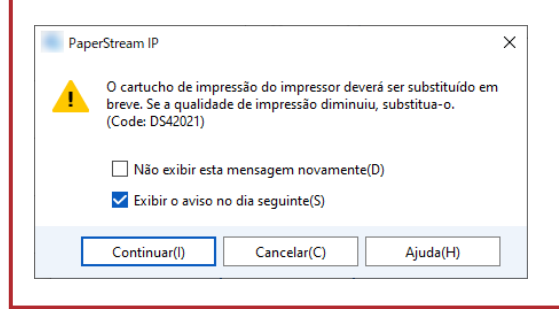

Para obter informações sobre a aquisição do cartucho de impressão, contate o distribuidor/revendedor onde adquiriu este produto. Consulte as informações de contato na Lista de contatos se fornecida com este produto, ou consulte as informações de contacto na seção Contato para perguntas se fornecida nas Precauções de segurança fornecidas com este produto, e faça uma pergunta.

- **1 Desligue o scanner.**
- **2 Abra a tampa do impressor.**

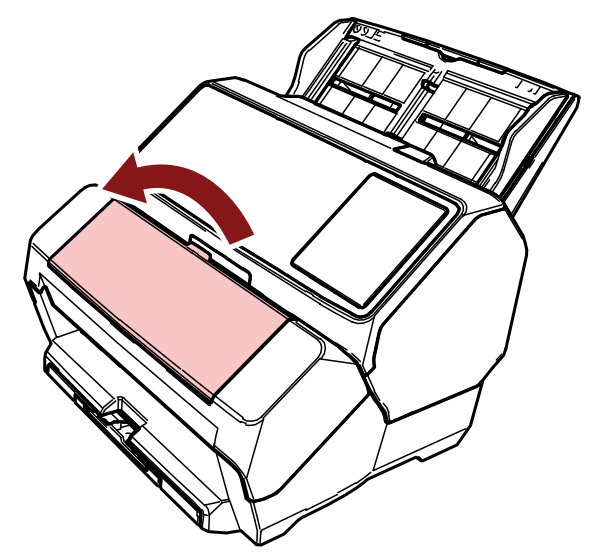

<span id="page-32-0"></span>**3 Pegue e baixe os braços do suporte do cartucho de impressão com seus dedos conforme mostrado abaixo, para levantar os braços na outra extremidade.**

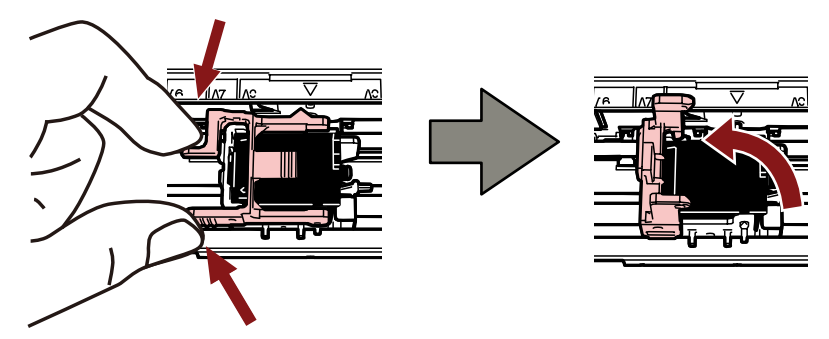

**4 Usando seus dedos, pressione e remova o cartucho de impressão antigo.**

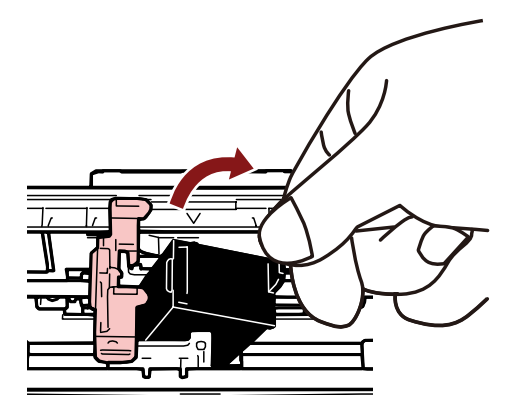

**5 Reinstale o novo cartucho de impressão.** (Consulte as etapas [5](#page-16-0) a [10](#page-17-0) em [Instalando o cartucho de impressão \(página 16\)](#page-15-0).)

#### **ATENÇÃO**

Durante a instalação do cartucho de impressão, certifique-se de que o instala na orientação correta.

**6 Confirme que o scanner está conectado no computador e, depois, ligue-o.**

Para detalhes sobre como conectar o scanner no computador, consulte o Manual de instruções de seu scanner.

**7 Reinicie o contador da tinta de acordo com o seguinte procedimento.**

#### **ATENÇÃO**

Certifique-se de reiniciar o contador da tinta após substituir o cartucho de impressão.

Use o Software Operation Panel para reiniciar o contador de tinta. Para obter detalhes sobre o Software Operation Panel, consulte o Manual de instruções de seu scanner.

**a Exiba a janela [Software Operation Panel].**

#### **Windows Server 2012**

Clique com o botão direito na tela Iniciar e selecione [Todos os aplicativos] na barra de aplicativos  $\rightarrow$  [Software Operation Panel] em [fi Series].

#### **Windows Server 2012 R2**

Clique em [↓] na parte inferior esquerda da tela Iniciar e selecione [Software Operation Panel] em [fi Series]. Para exibir [↓], mova o cursor do mouse.

#### **Windows 10/Windows Server 2016/Windows Server 2019/Windows Server 2022**

Clique no menu [Início]  $\rightarrow$  [fi Series]  $\rightarrow$  [Software Operation Panel].

#### **Windows 11**

Clique no menu [Início]  $\rightarrow$  [Todos os aplicativos]  $\rightarrow$  [fi Series]  $\rightarrow$  [Software Operation Panel].

**b Clique em [Configurações do aparelho] a partir da lista na esquerda e, depois, clique sobre o botão [Apagar] de [Tinta restante].**

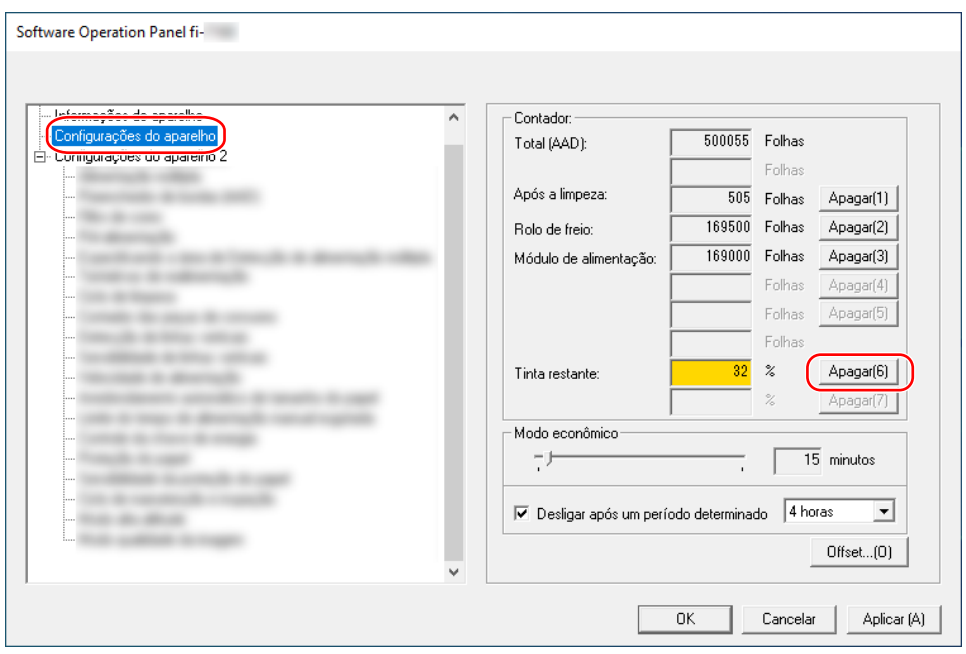

O valor do contador é definido em 100.

- **c Clique sobre o botão [OK] da janela [Software Operation Panel].**
- **d Uma mensagem aparece perguntando se deseja aplicar as alterações no Software Operation Panel. Clique sobre o botão [OK].**

A janela [Software Operation Panel] fecha e o contador da tinta é apagado.

#### **ATENÇÃO**

Se não usar o impressor durante um longo período, remova o cartucho de impressão.

Mesmo que nenhum documento seja impresso, haverá consumo de tinta sempre que ligar o scanner.

## <span id="page-35-0"></span>**Removendo documentos obstruídos**

Quando ocorrer uma obstrução de papel, remova o documento no procedimento seguinte.

#### **ATENÇÃO**

Não puxe os documentos obstruídos com força, e certifique-se de abrir primeiro o compartimento de impressão antes de abrir o AAD.

- **1 Remova todos os documentos da bandeja de entrada do AAD (alimentador).**
- **2 Abra o compartimento de impressão (tampa do impressor).**

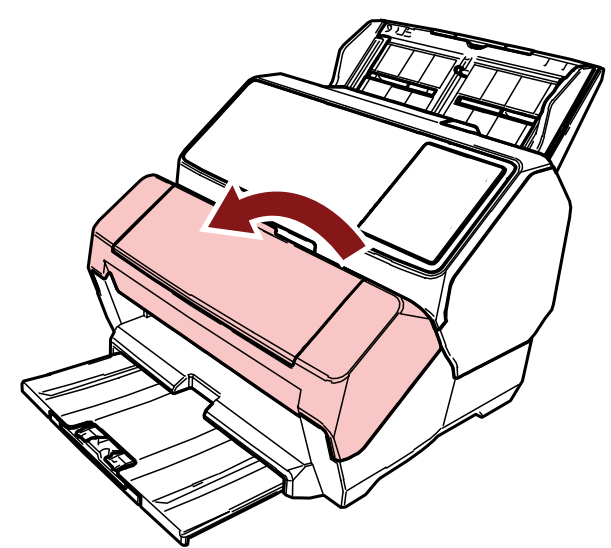

**3 Abra o AAD.**

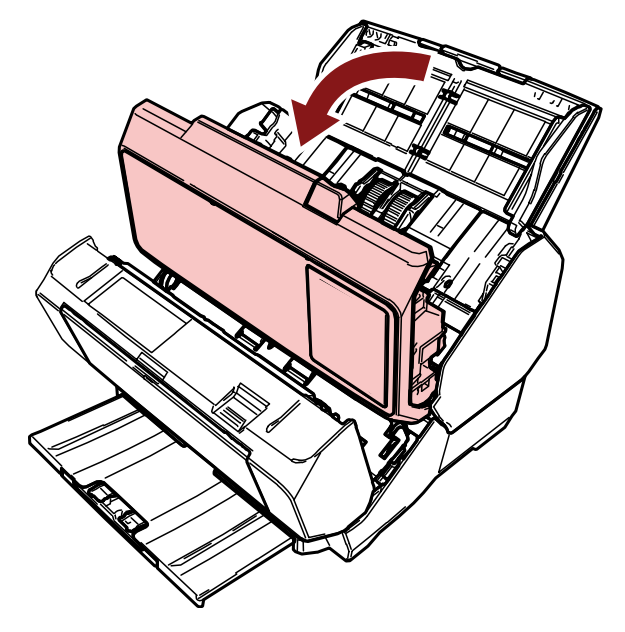

**4 Remova o documento obstruído.**

**5 Feche o AAD.**

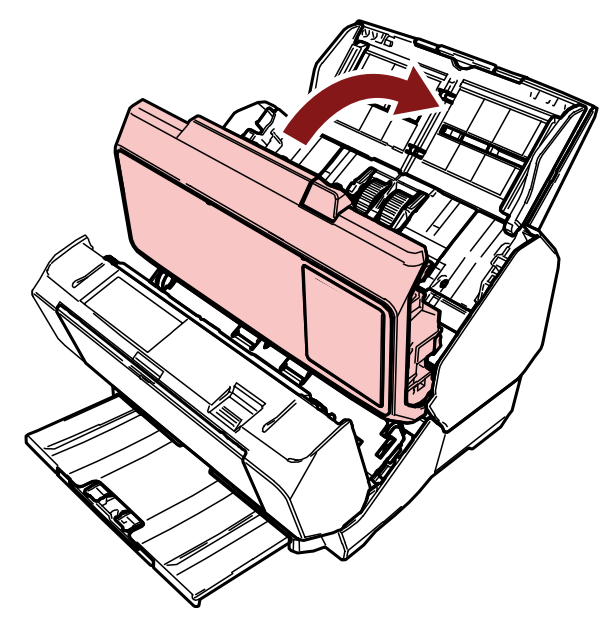

**6 Certifique-se de que o AAD está devidamente fechado e, depois, feche o compartimento de impressão (tampa do impressor).**

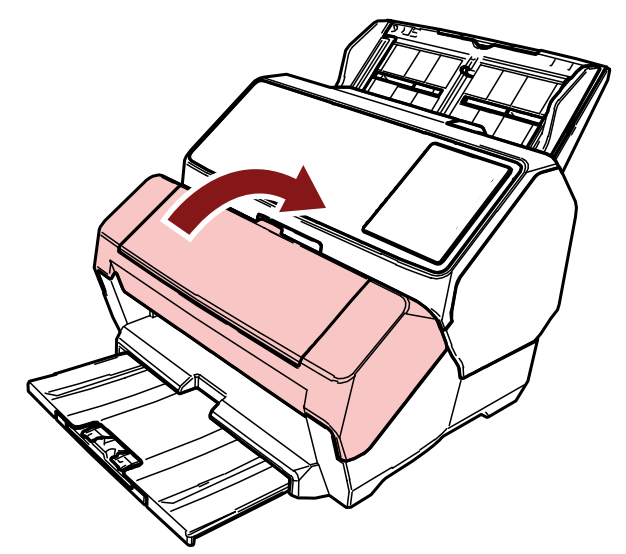

## **ATENÇÃO**

Tenha cuidado para não ficar com os dedos presos.

# <span id="page-37-0"></span>**Cuidados diários**

## **Limpando o cartucho de impressão**

A tinta pode ficar no bico de saída do cartucho de impressão.

Se o impressor não for usado durante um longo período de tempo, um bico bloqueado talvez cause impressões de baixa qualidade.

Se o seu Impressor apresentar tais problemas, limpe o bico de saída do cartucho de impressão.

### **ATENÇÃO**

Para efetuar a limpeza, utilize um pano seco sem fibras e limpe cuidadosamente o excesso de tinta do bico de saída. (Não use lenços de papel).

## **DICAS**

Se o bico permanecer bloqueado depois de limpar o cartucho de impressão, substitua-o por um novo cartucho.

- **1 Desligue o scanner.**
- **2 Remova o cartucho de impressão.** (Consulte as etapas [2](#page-31-0) a [4](#page-32-0) em [Substituindo o cartucho de impressão \(página 32\)](#page-31-0).)
- **3 Limpe cuidadosamente o excesso de tinta do bico de saída (B).**

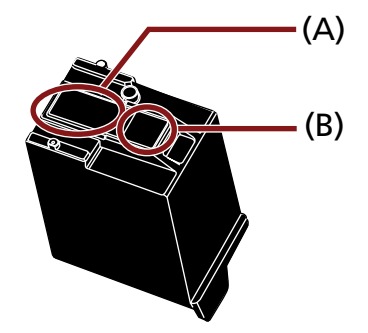

## **ATENÇÃO**

Tome cuidado para não tocar no cabeçote do cartucho de impressão (a parte do contato (A) e no bico de saída (B)) com as mãos. A impressão pode ficar desordenada.

**4 Certifique-se de que o excesso de tinta é completamente removido e, depois, reinstale o cartucho de impressão.**

(Consulte as etapas [7](#page-16-0) a [10](#page-17-0) em [Instalando o cartucho de impressão \(página 16\)](#page-15-0).)

# **ATENÇÃO**

Durante a instalação do cartucho de impressão, certifique-se de que o instala na orientação correta.

## <span id="page-39-0"></span>**Limpando o impressor**

Se usar frequentemente o impressor, a tinta ficará grudada na base do suporte do cartucho de impressão, sujando o papel.

Como parte da manutenção diária, limpe a base do suporte do cartucho de impressão seguindo o procedimento abaixo.

#### **ATENÇÃO**

Durante a limpeza, use um pano absorvente ou descartável e limpe cuidadosamente a tinta na base. Se a tinta estiver seca, limpe-a cuidadosamente com um pano umedecido. (Porque a tinta é solúvel, ela pode ser removida com água).

- **1 Desligue o scanner.**
- **2 Remova o cartucho de impressão.** (Consulte as etapas [2](#page-31-0) a [4](#page-32-0) em [Substituindo o cartucho de impressão \(página 32\)](#page-31-0).)
- **3 Abra o compartimento de impressão (tampa do impressor).**

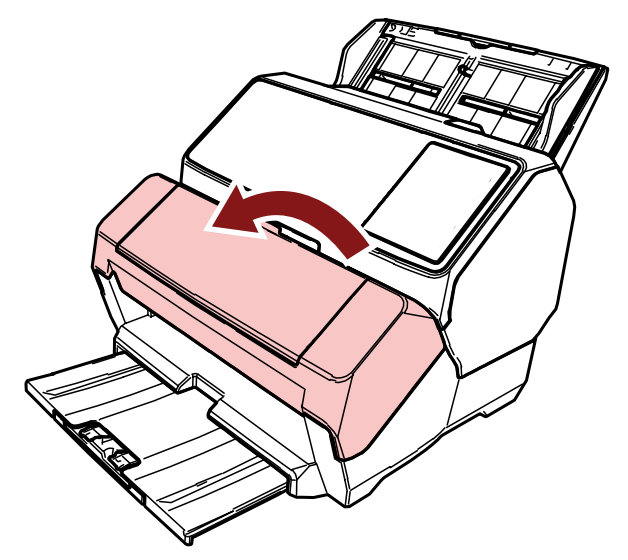

**4 Passe um pano de limpeza sobre a superfície da base do cartucho de impressão para remover a tinta.**

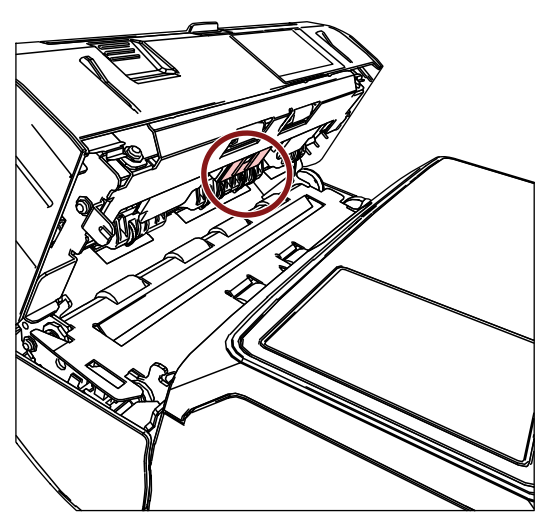

## **ATENÇÃO**

Durante a limpeza, tome cuidado para não tocar nas rodas metálicas do compartimento de impressão (tampa do impressor).

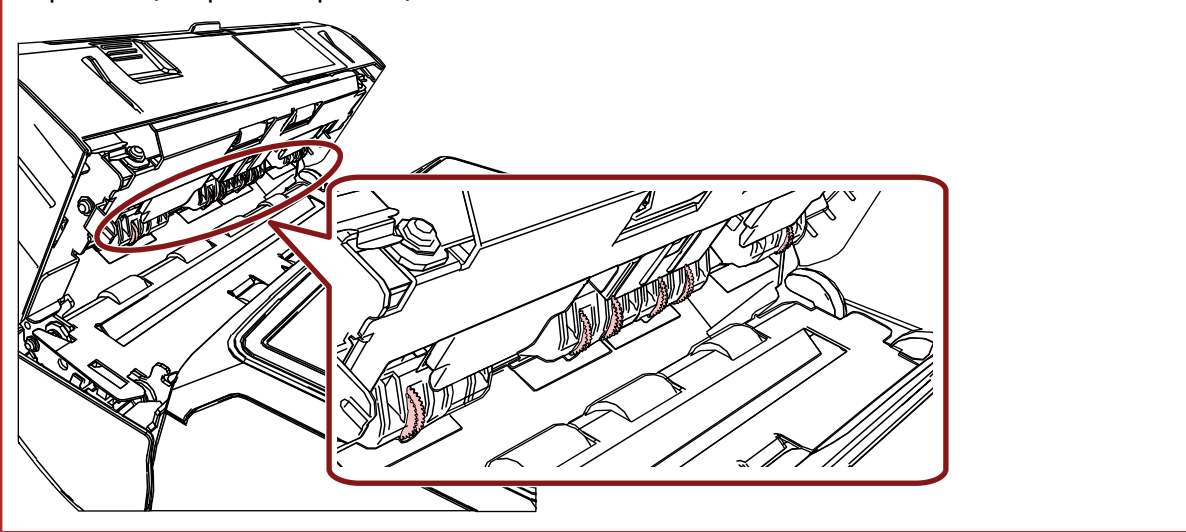

**5 Verifique se a tinta foi removida e feche o compartimento de impressão (tampa do impressor).**

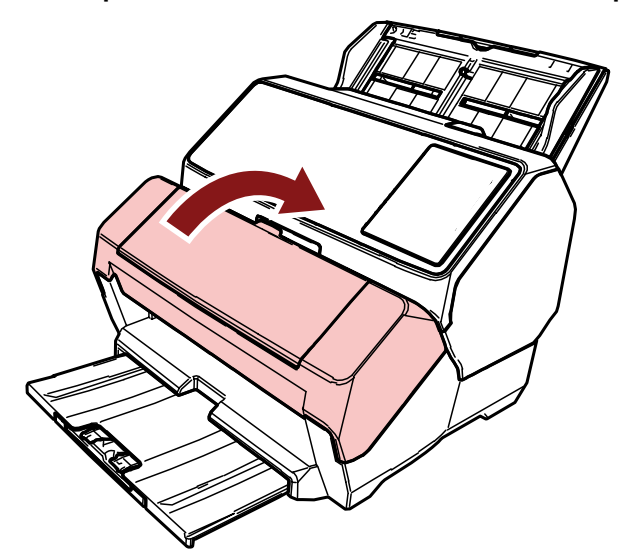

**6 Reinstale o cartucho de impressão.** (Consulte as etapas [7](#page-16-0) a [10](#page-17-0) em [Instalando o cartucho de impressão \(página 16\)](#page-15-0).)

## <span id="page-42-0"></span>**Limpando os roletes**

Se houver tinta ou sujeira do papel grudada na superfície dos roletes de auxílio da alimentação do impressor, os documentos podem não ser alimentados corretamente.

Para prevenir problemas de alimentação, limpe a superfície dos roletes regularmente.

### **ATENÇÃO**

O Removedor F1 pode demorar a secar se usado em grande quantidade. Umedeça com pouca quantidade. Limpe completamente o removedor para que não sobrem resíduos na superfície limpa.

### **DICAS**

O ciclo de limpeza recomendado é a cada 5.000 folhas.

O ciclo de limpeza atual poderá ser mais curto, dependendo da frequência de utilização do impressor e dos documentos.

**1 Abra o compartimento de impressão (tampa do impressor).**

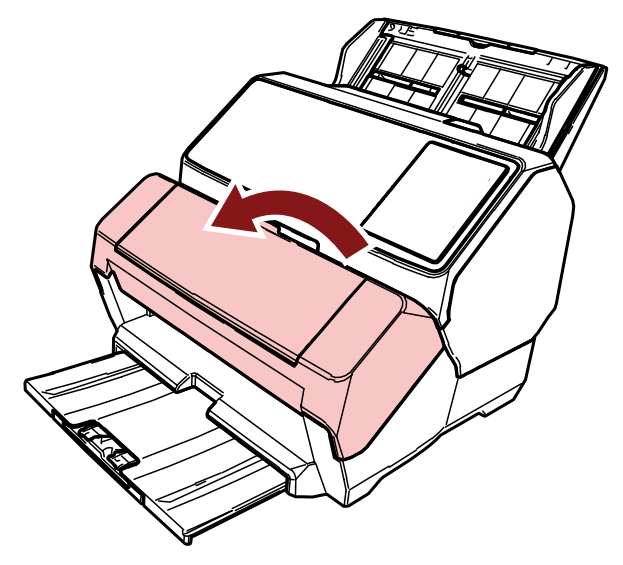

**2 Limpe os roletes de borracha.**

Limpe os roletes de borracha (seis no total) por baixo da seção de alimentação.

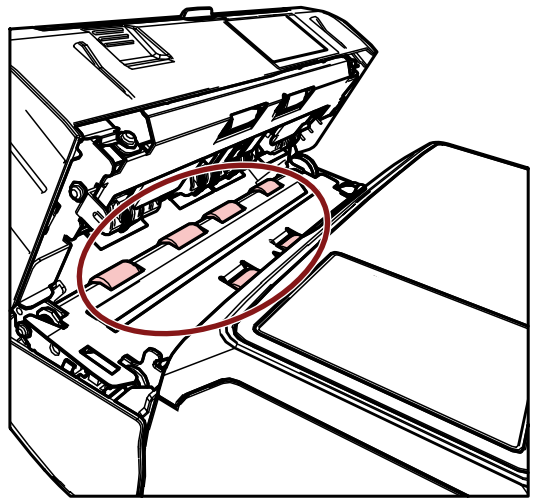

Limpe cuidadosamente a sujeira e o pó da superfície dos roletes com um pano umedecido com o Removedor F1.

Limpe a superfície inteira dos roletes de borracha à medida que os gira manualmente.

## **ATENÇÃO**

Durante a limpeza, tome cuidado para não tocar nas rodas metálicas do compartimento de impressão (tampa do impressor).

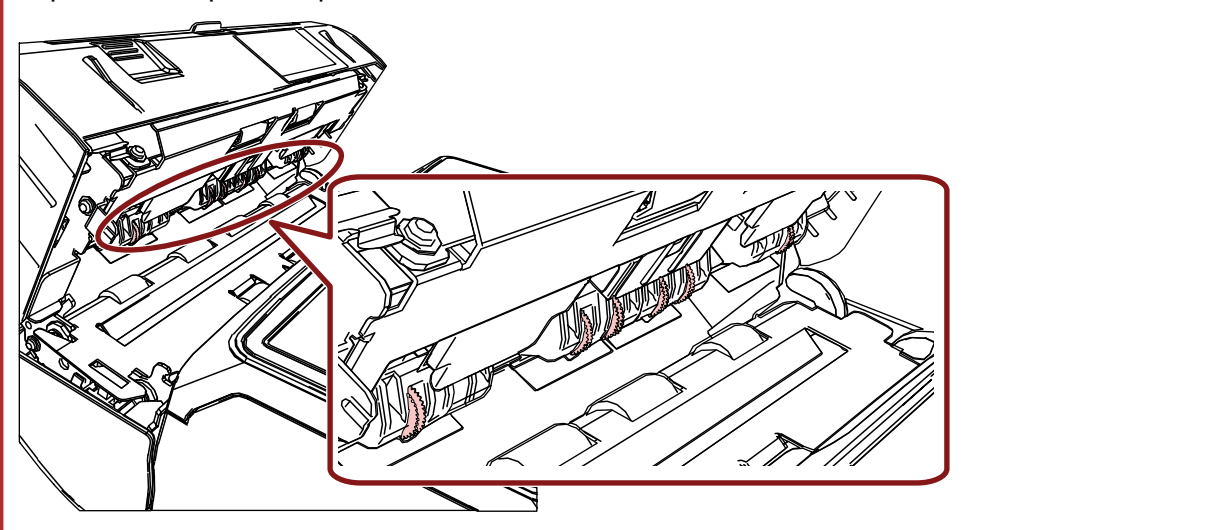

**3 Limpe os roletes de plástico.**

Limpe os dois roletes de plástico (pretos) do compartimento de impressão (tampa do impressor).

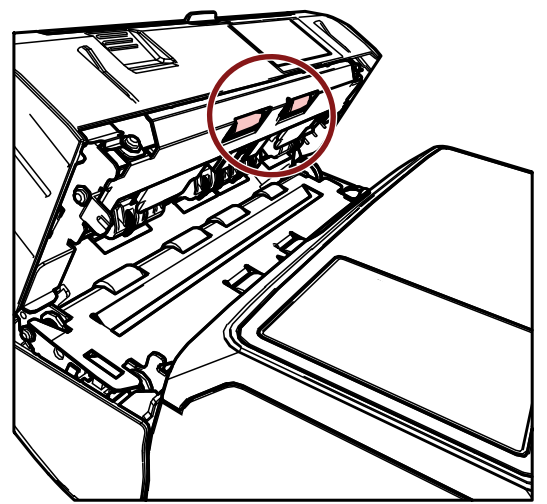

Limpe cuidadosamente a sujeira e o pó da superfície dos roletes com um pano umedecido com o Removedor F1.

Limpe a superfície inteira dos roletes de plástico à medida que os gira manualmente.

**4 Verifique se a tinta foi removida e feche o compartimento de impressão (tampa do impressor).**

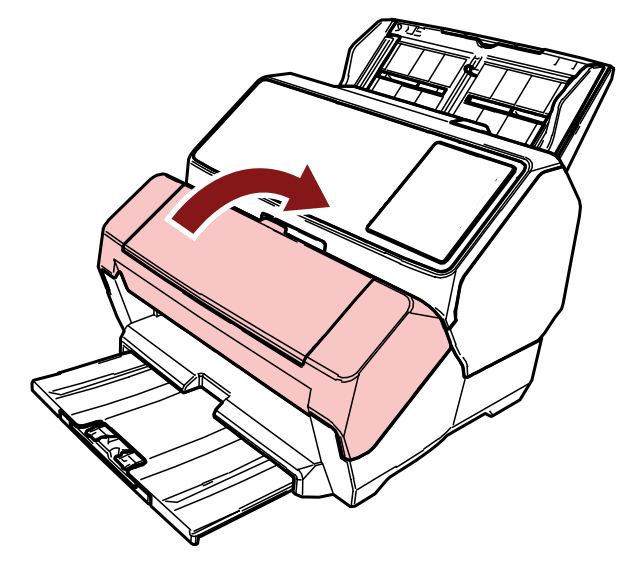

## <span id="page-45-0"></span>**Materiais de limpeza**

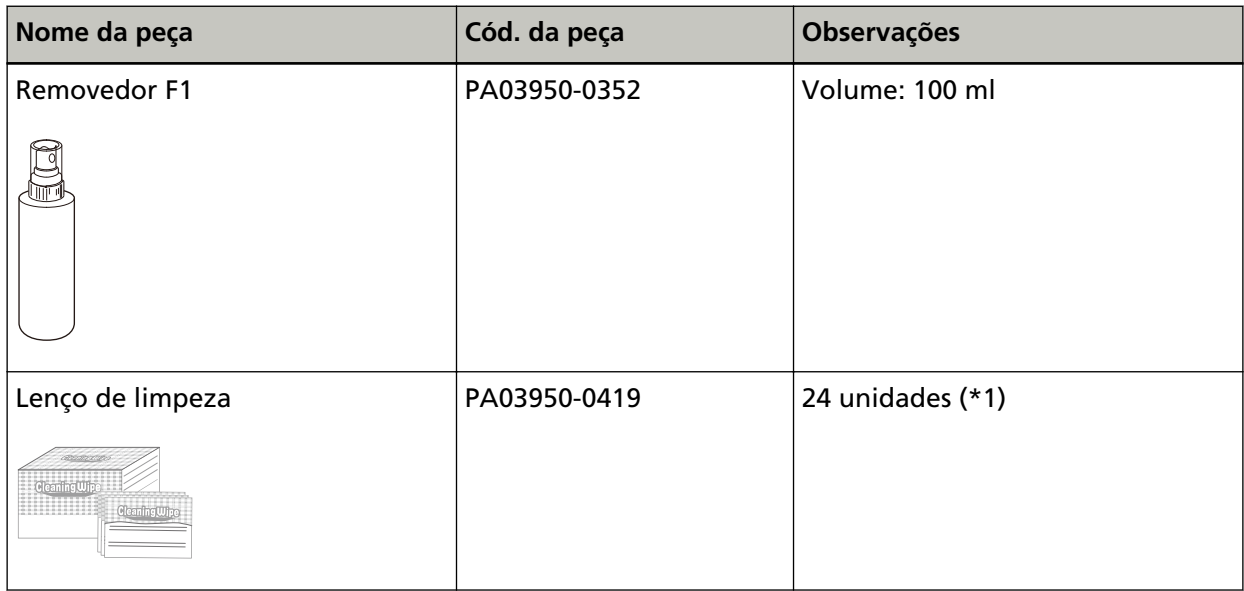

**\*1:**Pré-umedecidos com o Removedor F1.

Podem ser usados em vez de umedecer o pano com o Removedor F1.

### **ATENÇÃO**

Para usar os materiais de limpeza de forma segura e correta, leia atentamente as precauções de cada produto.

Para obter mais informações sobre os materiais de limpeza, contate o distribuidor/revendedor onde adquiriu este produto. Consulte as informações de contato na Lista de contatos se fornecida com este produto, ou consulte as informações de contacto na seção Contato para perguntas se fornecida nas Precauções de segurança fornecidas com este produto, e faça uma pergunta.

# <span id="page-46-0"></span>**Mensagens de erro**

Esta seção explica as mensagens de erro do impressor.

As mensagens de erro são exibidas no painel do operador do scanner. Consulte os códigos de erro e as mensagens de erro para resolver os problemas.

Para fi-8190/fi-8170, um código de erro, detalhes do erro e uma solução para o problema são exibidos no LCD.

Para fi-8150/fi-8150U, um caractere alfabético e um número do código de erro são exibidos alternadamente no Display de funções.

## **ATENÇÃO**

Para obter detalhes sobre as mensagens de erros que não aquelas mostradas abaixo, consulte o Manual de instruções de seu scanner.

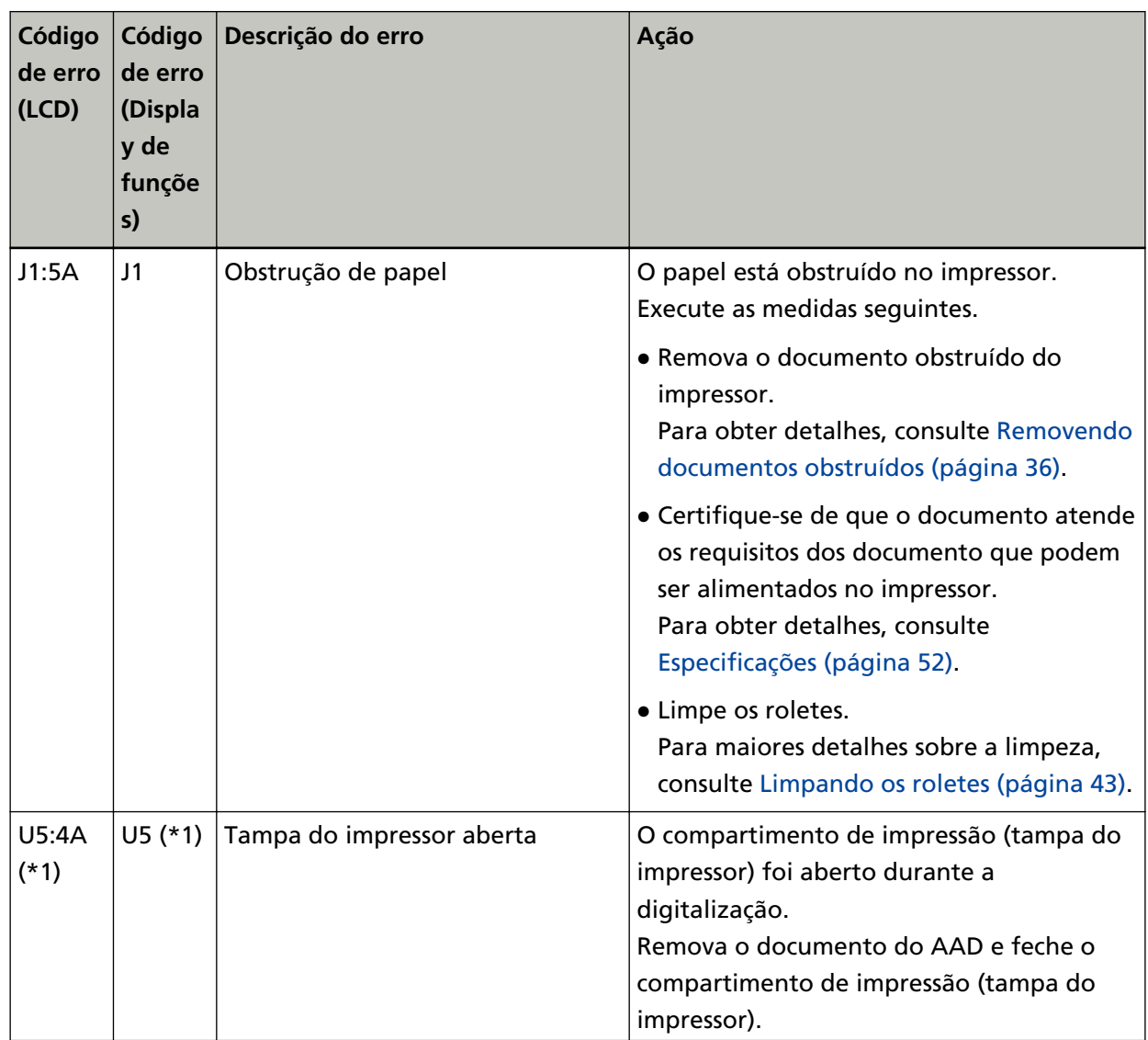

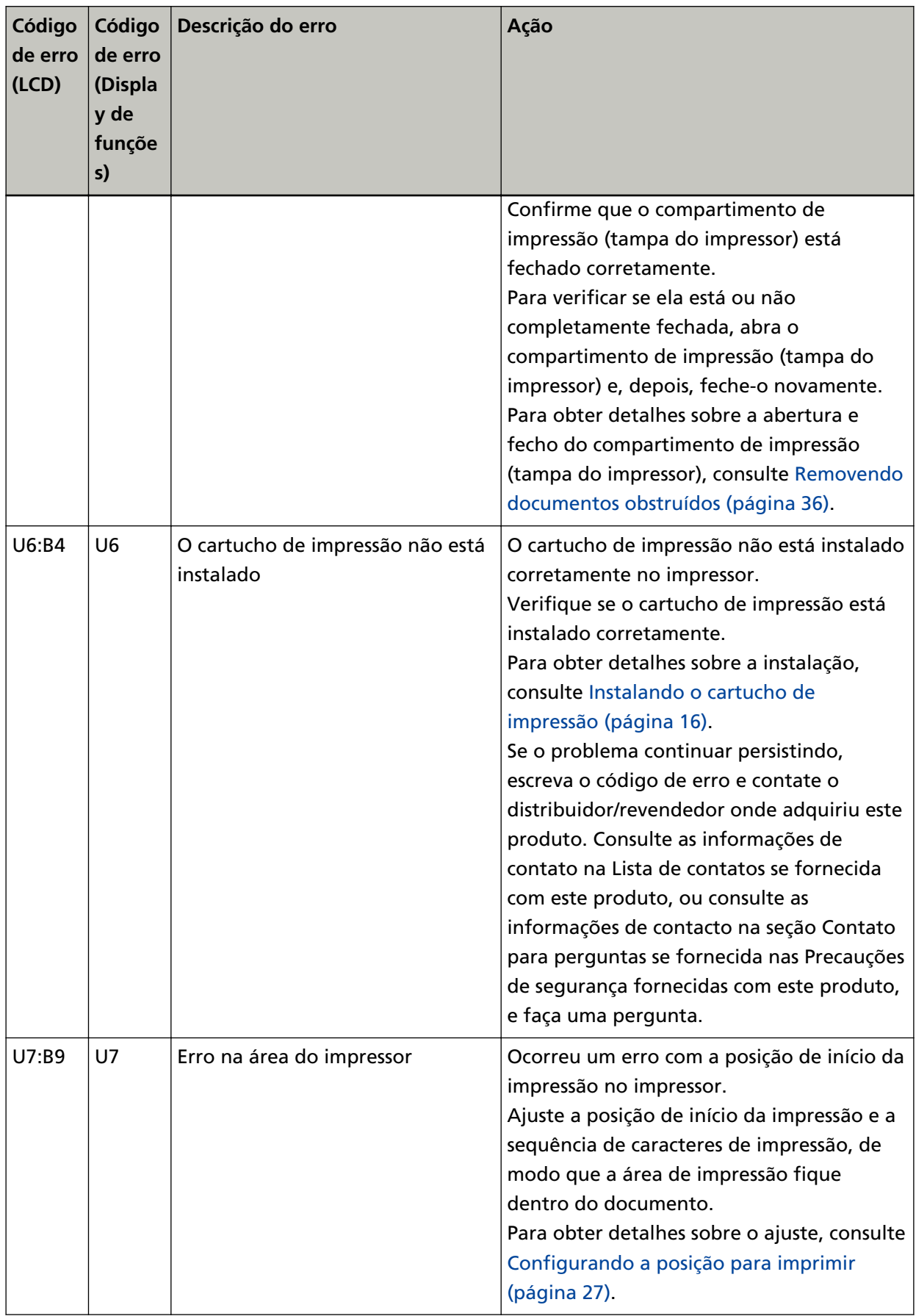

![](_page_48_Picture_204.jpeg)

- **\*1:**Se abrir o compartimento de impressão (tampa do impressor) enquanto o scanner está em espera, será exibido o seguinte no painel do operador.
	- Para fi-8190/fi-8170 Somente uma mensagem de erro aparece no LCD sem um código de erro
	- Para fi-8150/fi-8150U

"c" que é exibido no Display de funções e o LED indicador pisca alternativamente.

# <span id="page-50-0"></span>**Verificando o adesivo do produto**

Esta seção explica sobre o adesivo do produto do scanner.

O adesivo está localizado sob a base.

![](_page_50_Picture_3.jpeg)

Adesivo (exemplo): Mostra as informações do impressor.

![](_page_50_Figure_5.jpeg)

# <span id="page-51-0"></span>**Especificações**

![](_page_51_Picture_171.jpeg)

![](_page_52_Picture_129.jpeg)

![](_page_53_Picture_98.jpeg)